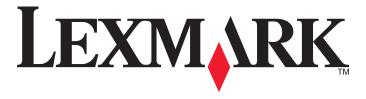

# Lexmark 8300 Series All-In-One

**User's Guide** 

August 2005 www.lexmark.com

Lexmark and Lexmark with diamond design are trademarks of Lexmark International, Inc., registered in the United States and/or other countries. © 2005 Lexmark International, Inc.

All rights reserved.

740 West New Circle Road Lexington, Kentucky 40550

#### **Edition: August 2005**

The following paragraph does not apply to any country where such provisions are inconsistent with local law: LEXMARK INTERNATIONAL, INC., PROVIDES THIS PUBLICATION "AS IS" WITHOUT WARRANTY OF ANY KIND, EITHER EXPRESS OR IMPLIED, INCLUDING, BUT NOT LIMITED TO, THE IMPLIED WARRANTIES OF MERCHANTABILITY OR FITNESS FOR A PARTICULAR PURPOSE. Some states do not allow disclaimer of express or implied warranties in certain transactions; therefore, this statement may not apply to you.

This publication could include technical inaccuracies or typographical errors. Changes are periodically made to the information herein; these changes will be incorporated in later editions. Improvements or changes in the products or the programs described may be made at any time.

Comments about this publication may be addressed to Lexmark International, Inc., Department F95/032-2, 740 West New Circle Road, Lexington, Kentucky 40550, U.S.A. In the United Kingdom and Eire, send to Lexmark International Ltd., Marketing and Services Department, Westhorpe House, Westhorpe, Marlow Bucks SL7 3RQ. Lexmark may use or distribute any of the information you supply in any way it believes appropriate without incurring any obligation to you. You can purchase additional copies of publications related to this product by calling 1-800-553-9727. In the United Kingdom and Eire, call +44 (0) 8704 440 044. In other countries, contact your point of purchase.

References in this publication to products, programs, or services do not imply that the manufacturer intends to make these available in all countries in which it operates. Any reference to a product, program, or service is not intended to state or imply that only that product, program, or service may be used. Any functionally equivalent product, program, or service that does not infringe any existing intellectual property right may be used instead. Evaluation and verification of operation in conjunction with other products, programs, or services, except those expressly designated by the manufacturer, are the user's responsibility.

© 2005 Lexmark International, Inc.

All rights reserved.

#### **UNITED STATES GOVERNMENT RIGHTS**

This software and any accompanying documentation provided under this agreement are commercial computer software and documentation developed exclusively at private expense.

#### Safety information

- Use only the power supply and power cord provided with this product or the manufacturer's authorized replacement power supply and power cord.
- Connect the power supply cord to a properly grounded electrical outlet that is near the product and easily accessible.
- · Refer service or repairs, other than those described in the user documentation, to a professional service person.

**CAUTION:** Do not use the fax feature during a lightning storm. Do not set up this product or make any electrical or cabling connections, such as the power cord or telephone, during a lightning storm.

# **Contents**

| Finding information about the printer                                     | 11 |
|---------------------------------------------------------------------------|----|
| Finding information about the printer                                     |    |
| Setting up the printer                                                    | 13 |
| Checking the box contents                                                 | 13 |
| Installing another language control panel                                 | 14 |
| Getting the printer ready to fax                                          | 14 |
| Connecting directly to a telephone wall jack                              |    |
| Connecting to a telephone                                                 |    |
| Connecting to an answering machine                                        |    |
| Connecting to a computer with a modem                                     |    |
| Learning about the printer                                                | 21 |
| Understanding the parts of the printer                                    | 21 |
| Using the control panel                                                   | 23 |
| Customizing copy settings using the control panel                         | 26 |
| Using the Copy Mode menu                                                  |    |
| Using the Copy menu                                                       |    |
| Customizing scan settings using the control panel                         |    |
| Using the Scan Destination menu                                           |    |
| Using the Scan menu                                                       |    |
| Customizing fax settings using the control panel  Using the Fax Mode menu |    |
| Using the Fax menu                                                        |    |
| Customizing photo settings using the control panel                        |    |
| Using the Photo Card Mode menu                                            |    |
| Using the Photo More Options menu                                         | 30 |
| Using the Photo Edit menu                                                 |    |
| Using the Photo Print Settings menu                                       | 31 |
| Learning about the software                                               | 33 |
| Using the printer software                                                | 33 |
| Using the Productivity Suite                                              | 33 |

| Using the Productivity Suite buttons               | 33 |
|----------------------------------------------------|----|
| Using the All-In-One Center                        | 34 |
| Using the Maintain/Troubleshoot link               | 35 |
| Using the Scanning & Copying tab                   |    |
| Using the Saved Images tab                         |    |
| Using the Solution Center                          | 37 |
| Using Print Properties                             |    |
| Save Settings menu                                 |    |
| I Want To menu                                     |    |
| Options menu Print Properties tabs                 |    |
| Using the Photo Editor                             |    |
| Using Fast Pics                                    |    |
| · ·                                                |    |
| Using the Fax Setup Utility                        | 40 |
| Loading paper and original documents               | 42 |
| Loading paper                                      | 42 |
| Loading various paper types                        | 44 |
| Loading original documents into the ADF            | 47 |
| Loading original documents on the scanner glass    |    |
|                                                    |    |
| Printing                                           |    |
| Printing a document                                | 50 |
| Printing collated copies                           | 50 |
| Printing cards                                     | 50 |
| Printing envelopes                                 | 51 |
| Printing multiple pages on one sheet               | 51 |
| Printing the last page first (reverse page order)  |    |
| Printing transparencies                            |    |
| Printing a banner                                  |    |
|                                                    |    |
| Getting ready to print photos using memory devices | 54 |
| Inserting a memory card                            | 54 |
| Inserting a flash drive                            | 55 |

| Browsing and selecting photos from a memory card or flash drive                               | 56 |
|-----------------------------------------------------------------------------------------------|----|
| Transferring digital photos from a memory card or flash drive                                 | 57 |
| Transferring photos using the control panel                                                   |    |
| Transferring photos using the computer                                                        |    |
| Using a PictBridge-enabled digital camera to control printing photos                          | 58 |
| Printing photos using the control panel                                                       | 59 |
| Printing photos using the control panel                                                       | 59 |
| Printing a DPOF selection                                                                     | 60 |
| Viewing a photo slide show on the control panel                                               | 60 |
| Changing the default photo print settings                                                     | 60 |
| Adjusting brightness                                                                          | 61 |
| Cropping photos using the control panel                                                       | 61 |
| Printing photos using the computer                                                            | 63 |
| Printing photos using the computer                                                            |    |
| Printing photos stored on the computer                                                        | 63 |
| Printing photos stored on a memory device                                                     | 63 |
| Printing borderless photos                                                                    | 63 |
| Browsing and selecting photos stored on the computer                                          | 64 |
| Creating and printing a scrapbook or album page                                               | 64 |
| Adding text captions to a photo page                                                          | 65 |
| Copying                                                                                       | 66 |
| Making a copy                                                                                 | 66 |
| Making a copy using the control panel                                                         | 66 |
| Making a copy using the software                                                              | 66 |
| Repeating an image on one page using the control panel                                        | 67 |
| Collating copies                                                                              |    |
| Collating copies using the control panel                                                      |    |
| Collating copies using the software                                                           |    |
| Making borderless copies                                                                      |    |
| Making borderless copies using the control panel  Making borderless copies using the software |    |
| Enlarging or reducing an image                                                                |    |
| Enlarging or reducing an image using the control panel                                        |    |
| Enlarging or reducing an image using the software                                             |    |

| Scanning                                                           | 71 |
|--------------------------------------------------------------------|----|
| Scanning multiple pages                                            | 71 |
| Scanning multiple pages using the ADF                              | 71 |
| Scanning multiple pages using the scanner glass                    | 71 |
| Scanning to an application                                         | 72 |
| Scanning to an application using the control panel                 | 72 |
| Scanning to an application using the computer                      | 72 |
| Scanning a one-page document using the control panel               | 73 |
| Scanning documents or images for e-mailing                         | 73 |
| Scanning documents or images for e-mailing using the control panel |    |
| Scanning documents or images for e-mailing using the computer      | 74 |
| Scanning documents to edit text                                    | 74 |
| Scanning clear images from magazines or newspapers                 | 75 |
| Editing scanned images using a graphics program                    | 75 |
| Scanning to a computer over a network                              | 75 |
| Faxing                                                             | 77 |
| Sending a fax                                                      | 77 |
| Faxing a document using the control panel                          | 77 |
| Faxing a document using the software                               | 78 |
| Faxing a document using an application                             | 78 |
| Receiving a fax                                                    | 78 |
| Receiving a fax automatically                                      |    |
| Receiving a fax with an answering machine                          |    |
| Receiving a fax manually                                           |    |
| Setting the number of rings before receiving a fax automatically   | 79 |
| Setting up Speed Dial                                              |    |
| Setting up Speed Dial using the control panel                      |    |
| Setting up Speed Dial using the computer                           |    |
| Using Speed Dial                                                   |    |
| Sending a fax to a group (broadcast fax)                           |    |
| Sending a broadcast fax immediately                                |    |
| Sending a broadcast fax at a scheduled time                        |    |
| Using the Quick Dial buttons                                       |    |
| Using the Phone Book                                               |    |
| Faxing while listening to a call (On Hook Dial)                    |    |
| Dialing a fax number while behind a PBX                            | 85 |
| Setting the distinctive ring using the control panel               | 85 |

| Forwarding faxes                                                                       | 85  |
|----------------------------------------------------------------------------------------|-----|
| Using Caller ID                                                                        | 86  |
| Blocking junk faxes                                                                    | 86  |
| Customizing settings using the Fax Setup Utility                                       | 87  |
| Printing fax activity reports                                                          | 88  |
| Blocking unwanted changes to fax settings                                              |     |
| Networking the printer                                                                 | 90  |
| Installing network printers                                                            | 90  |
| Shared printing                                                                        | 90  |
| Direct IP printing                                                                     | 91  |
| Tips for installing a network printer                                                  | 92  |
| Assigning an IP address                                                                |     |
| Finding your MAC address                                                               |     |
| Configuring a network printer manually                                                 |     |
| Finding a printer/print server located on remote subnets  Network troubleshooting tips |     |
| Network troubleshooting tips                                                           | 92  |
| Maintaining the printer                                                                | 94  |
| Removing a used print cartridge                                                        | 94  |
| Installing print cartridges                                                            | 95  |
| Aligning print cartridges                                                              | 96  |
| Aligning print cartridges using the control panel                                      | 96  |
| Aligning the print cartridges using the Productivity Suite                             | 96  |
| Cleaning the print cartridge nozzles                                                   | 97  |
| Cleaning the print cartridge nozzles using the control panel                           |     |
| Cleaning the print cartridge nozzles using the Productivity Suite                      |     |
| Wiping the print cartridge nozzles and contacts                                        |     |
| Improving print quality                                                                | 98  |
| Preserving the print cartridges                                                        | 99  |
| Cleaning the scanner glass                                                             | 99  |
| Ordering supplies                                                                      | 100 |
| Recycling Lexmark products                                                             | 100 |
| Troubleshooting                                                                        | 101 |
| Setup troubleshooting                                                                  |     |
| Incorrect language appears on the display                                              |     |
| Power button is not lit                                                                |     |
| Software does not install                                                              | 102 |

| Page does not print                                                                         | 103 |
|---------------------------------------------------------------------------------------------|-----|
| Cannot print from digital camera using PictBridge                                           | 104 |
| Print troubleshooting                                                                       | 104 |
| Improving print quality                                                                     | 104 |
| Poor text and graphic quality                                                               | 105 |
| Poor quality at the edges of the page                                                       | 106 |
| Printer does not print or respond                                                           | 106 |
| Print speed is slow                                                                         | 106 |
| Partial document or photo prints                                                            | 107 |
| Copy troubleshooting                                                                        | 107 |
| Copier does not respond                                                                     | 107 |
| Scanner unit does not close                                                                 | 107 |
| Poor copy quality                                                                           | 108 |
| Partial document or photo copies                                                            | 108 |
| Scan troubleshooting                                                                        | 109 |
| Scanner does not respond                                                                    | 109 |
| Scanning takes too long or freezes the computer                                             | 109 |
| Scan was not successful                                                                     | 110 |
| Partial document or photo scans                                                             |     |
| Cannot scan to an application                                                               |     |
| Cannot scan to a computer over a network                                                    |     |
| Fax troubleshooting                                                                         | 110 |
| Cannot send or receive a fax                                                                | 110 |
| Can send but not receive faxes                                                              | 112 |
| Can receive but not send faxes                                                              |     |
| Printer receives a blank fax                                                                |     |
| Received fax has poor print quality                                                         |     |
| Error message: Fax error                                                                    |     |
| Error message: Fax mode unsupported                                                         | 115 |
| Network troubleshooting                                                                     | 116 |
| The printer to be configured does not appear in the list of printers found on your network. | 116 |
| You cannot print to the network printer                                                     | 117 |
| Network name does not appear in the list                                                    | 117 |
| Jams and misfeeds troubleshooting                                                           | 117 |
| Paper jam in the printer                                                                    | 117 |
| Paper jam in the ADF                                                                        | 118 |
| Paper or specialty media misfeeds.                                                          | 118 |

| Printer does not feed paper, envelopes, or specialty media | 119 |
|------------------------------------------------------------|-----|
| Banner paper jams                                          | 119 |
| Memory card troubleshooting                                | 120 |
| Memory card cannot be inserted                             | 120 |
| Nothing happens when a memory card is inserted             | 120 |
| Error messages on display                                  | 121 |
| Error messages                                             | 121 |
| Low Ink                                                    | 121 |
| Paper Jam                                                  | 121 |
| Cartridge Error                                            | 121 |
| Carrier Jam                                                | 122 |
| Error: 2200                                                | 122 |
| Paper Out                                                  | 123 |
| Cartridge Missing                                          | 123 |
| Alignment Error                                            | 123 |
| Photo Mode: problem reading memory card                    | 124 |
| Photo Mode: second memory card detected                    | 124 |
| Photo Mode: no images found                                | 124 |
| ~filename .jpg file appears                                | 124 |
| Card format                                                | 124 |
| DPOF Error: no images found                                | 124 |
| DPOF Error: photo larger than paper size                   | 125 |
| Sepia Warning                                              | 125 |
| No Computer                                                | 125 |
| Removing and reinstalling the software                     | 125 |
| Notices                                                    | 126 |
| Index                                                      | 132 |

# Finding information about the printer

# Finding information about the printer

#### Setup sheet

| Description                                                                  | Where to find                                                             |
|------------------------------------------------------------------------------|---------------------------------------------------------------------------|
| The Setup sheet gives you instructions for setting up hardware and software. | You can find this document in the printer box or on the Lexmark Web site. |

#### User's Guide

| Description                                                                                         | Where to find                                                                         |
|----------------------------------------------------------------------------------------------------|---------------------------------------------------------------------------------------|
| The <i>User's Guide</i> gives you instructions for using the printer and other information such as: | You can find this document on the Lexmark Web site.                                   |
| Maintenance     Troubleshooting                                                                     | When you install the printer software, the <i>User's Guide</i> may also be installed. |
| Safety                                                                                              | 1 Click Start → Programs or All Programs → Lexmark 8300 Series.                       |
|                                                                                                    | 2 Click User's Guide.                                                                 |

#### CD

| Description                                                                                                    | Where to find                                                                               |
|----------------------------------------------------------------------------------------------------|---------------------------------------------------------------------------------------------|
| The CD contains drivers, software, and publication files. The CD installs the Help system on your computer if your printer connects to a computer. | You can find this CD in the printer box. See the Setup sheet for installation instructions. |

#### Help

| Description                                            | Where to find                                |
|--------------------------------------------------------|----------------------------------------------|
| The Help gives you instructions for using the software | While in any Lexmark software program, click |
| if your printer connects to a computer.                | Help, Tips → Help, or Help → Help Topics.    |

#### **Lexmark Solution Center**

| Description                                                                                                    | Where to find |
|----------------------------------------------------------------------------------------------------|---------------|
| The Lexmark Solution Center software is included on your CD if your printer connects to a computer. It installs with the other software. |               |

#### Readme file

| Description                                                                                                    | Where to find                                                                                                 |
|----------------------------------------------------------------------------------------------------|----------------------------------------------------------------------------------------------------|
| This file contains late-breaking information about the printer and software that does not appear in other documentation, as well as information specific to your operating system. | To access the Readme file:  1 Click Start → Programs or All Programs → Lexmark 8300 Series.  2 Select Readme. |

#### Web site

| Description                                     | Where to find                                                                    |
|-------------------------------------------------|----------------------------------------------------------------------------------|
| Our Web site contains a variety of information. | Visit our Web site at www.lexmark.com.                                           |
| Note: All paths for the Web site are subject to | 1 Go to the Web site.                                                            |
| change.                                         | 2 Select a country from the drop-down list in the upper-left corner of the page. |
|                                                 | 3 Select the link for the information you need.                                  |

Record the following information (located on the store receipt and the back of the printer), and have it ready when you contact us so that we may serve you faster:

Machine Type number:

Serial number:

Date purchased:

Store where purchased:

# **Setting up the printer**

# **Checking the box contents**

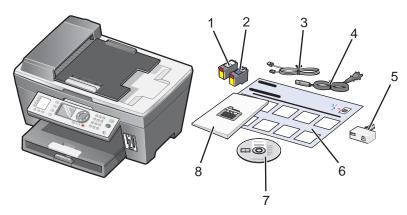

|   | Name                               | Description                                                                                                 |
|---|------------------------------------|----------------------------------------------------------------------------------------------------|
| 1 | Black print cartridge              | Cartridges to be installed into the printer.                                                                |
| 2 | Color print cartridge              | <b>Note:</b> Cartridge combinations vary depending on the product purchased.                                |
| 3 | Telephone cord                     | Attaches to the EXT port at the back of the printer.                                                        |
| 4 | Power supply cord                  | Attaches to the power supply port located at the back of the printer.                                       |
| 5 | Telephone line adapter             | Connects to the telephone line and the answering machine, telephone, or other telecommunications equipment. |
|   |                                    | <b>Note:</b> The telephone line adapter is not shipped to all countries and regions.                        |
| 6 | Setup sheet                        | Instructions on setting up printer hardware and software, and information on setup troubleshooting.         |
| 7 | Installation software CD           | Installation software for the printer. Also includes the printer software Help.                             |
|   |                                    | Note: Installing the printer software also installs the Help.                                               |
| 8 | User's Guide or Setup<br>Solutions | Printed booklet that serves as a guide.                                                                     |

### Installing another language control panel

These instructions apply only if you received one or more additional language control panels with the printer.

1 Lift and remove the control panel (if one is installed).

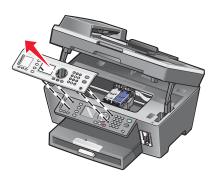

- **2** Choose the correct control panel for your language.
- 3 Align the clips on the control panel with the holes on the printer, and then press down.

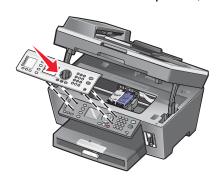

### Getting the printer ready to fax

You can connect the printer with equipment such as a telephone, an answering machine, or a computer modem. If problems occur, see "Setup troubleshooting" on page 101.

**Note:** The printer is an analog device that works best when directly connected to the wall jack. Other devices (such as a telephone or answering machine) can be successfully attached to pass through the printer, as described in the setup steps. If you want a digital connection such as ISDN, DSL, or ADSL, a third-party device (such as a DSL filter) is required.

You *do not* need to attach the printer to a computer, but you *do* need to connect it to a telephone line to send and receive faxes.

You can connect the printer to other equipment. See the following table to determine the best way to set up the printer.

| Equipment | Benefits                                         | See this section                                          |
|-----------|--------------------------------------------------|-----------------------------------------------------------|
| · '       | Send and receive faxes without using a computer. | "Connecting directly to a telephone wall jack" on page 15 |

| Equipment                                                                                                    | Benefits                                                                                                    | See this section                                   |
|----------------------------------------------------------------------------------------------------|----------------------------------------------------------------------------------------------------|----------------------------------------------------|
| <ul><li>The printer</li><li>A telephone</li><li>Two telephone cords</li></ul>                                     | <ul> <li>Use the fax line as a normal telephone line.</li> <li>Send and receive faxes without using a computer.</li> </ul> | "Connecting to a telephone" on page 16             |
| <ul> <li>The printer</li> <li>A telephone</li> <li>An answering machine</li> <li>Three telephone cords</li> </ul> | Receive both incoming voice messages and faxes.                                                                            | "Connecting to an answering machine" on page 17    |
| <ul><li>The printer</li><li>A telephone</li><li>A computer modem</li><li>Three telephone cords</li></ul>          | Send faxes using the computer or the printer.                                                                              | "Connecting to a computer with a modem" on page 18 |

## Connecting directly to a telephone wall jack

Connect the printer directly to a telephone wall jack to make copies or send and receive faxes without using a computer.

- 1 Make sure you have a telephone cord and a telephone wall jack.
- 2 Connect one end of the telephone cord into the LINE port i of the printer.

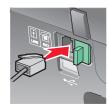

3 Connect the other end of the telephone cord into an active telephone wall jack.

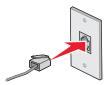

**Note:** For more information on connecting the printer to telecommunications equipment, see the additional setup instructions that came with the printer. Setup steps may vary depending on your country.

## Connecting to a telephone

Connect a telephone to the printer to use the fax line as a normal telephone line. Then set up the printer wherever your telephone is located to make copies or send and receive faxes without using a computer.

- 1 Make sure you have the following:
  - A telephone
  - Two telephone cords
  - A telephone wall jack
- 2 Connect one telephone cord to the LINE port (a) of the printer, and then plug it into an active telephone wall jack.

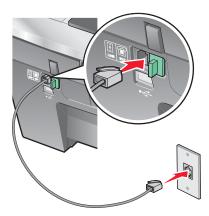

**3** Remove the protective plug from the EXT port  $\widehat{\ }$  of the printer.

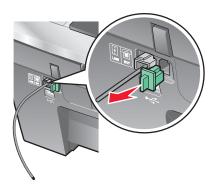

4 Connect the other telephone cord to a telephone, and then plug it into the EXT port in of the printer.

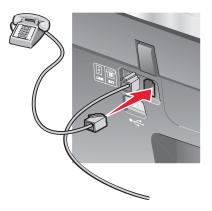

**Note:** For more information on connecting the printer to telecommunications equipment, see the additional setup instructions that came with the printer. Setup steps may vary depending on your country.

### Connecting to an answering machine

Connect an answering machine to the printer to receive both incoming voice messages and faxes.

- 1 Make sure you have the following:
  - A telephone
  - An answering machine
  - Three telephone cords
  - A telephone wall jack
- 2 Connect one telephone cord into the LINE port of the printer, and then plug it into an active telephone wall jack.

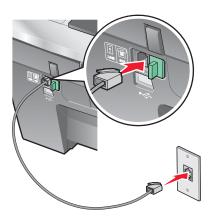

**3** Remove the protective plug from the EXT port in of the printer.

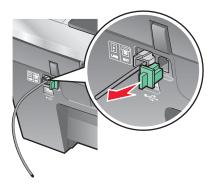

4 Connect a second telephone cord from the telephone to the answering machine.

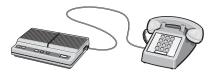

**5** Connect a third telephone cord from the answering machine to the EXT port in of the printer.

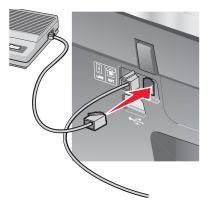

**Note:** For more information on connecting the printer to telecommunications equipment, see the additional setup instructions that came with the printer. Setup steps may vary depending on your country.

## Connecting to a computer with a modem

Connect the printer to a computer with a modem to send faxes from the software application.

- 1 Make sure you have the following:
  - A telephone
  - A computer with a modem
  - Three telephone cords
  - A telephone wall jack

2 Connect a telephone cord into the LINE port of the printer, and then plug it into an active telephone wall jack.

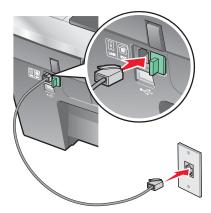

**3** Remove the protective plug from the EXT port  $\widehat{\ }$  of the printer.

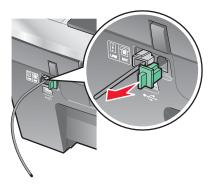

**4** Connect a second telephone cord from the telephone to the computer modem.

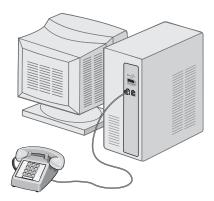

**5** Connect a third telephone cord from the computer modem to the EXT port in of the printer.

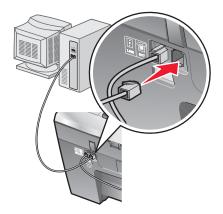

**Note:** For more information on connecting the printer to telecommunications equipment, see the additional setup instructions that came with the printer. Setup steps may vary depending on your country.

# **Learning about the printer**

# **Understanding the parts of the printer**

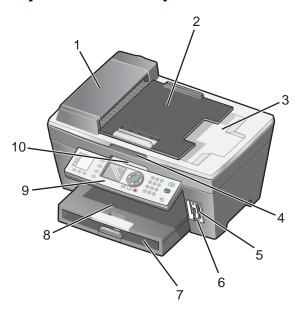

|   | Use the                               | То                                                                                                    |
|---|---------------------------------------|----------------------------------------------------------------------------------------------------|
| 1 | Automatic Document Feeder (ADF)       | Scan, copy, or fax multiple-page letter, legal, and A4 size documents.                                                                              |
| 2 | ADF input tray                        | Load original documents in the ADF. Recommended for scanning, copying, or faxing multiple-page documents.                                           |
| 3 | ADF exit tray                         | Pick up your original document after it has gone through the ADF.                                                                                   |
| 4 | 4 Top cover Access the scanner glass. |                                                                                                    |
|   |                                       | <b>Note:</b> The scanner glass is recommended for card stock, photos, and delicate or unusually sized originals that cannot be fed through the ADF. |
| 5 | Memory card slots                     | Insert a memory card.                                                                                                    |
| 6 | PictBridge port                       | Connect a PictBridge-enabled digital camera or a flash drive to the printer.                                                                        |
| 7 | Paper tray                            | Load paper.                                                                                                    |
| 8 | Paper exit tray                       | Stack paper as it exits.                                                                                                    |

|    | Use the       | То                                                              |
|----|---------------|-----------------------------------------------------------------|
| 9  | Control panel | Operate the printer.                                            |
|    |               | For more information, see "Using the control panel" on page 23. |
| 10 | Scanner unit  | Access the print cartridges.                                    |

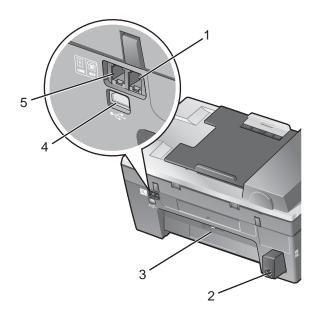

|   | Use the           | То                                                                                                    |
|---|-------------------|----------------------------------------------------------------------------------------------------|
| 1 | EXT port  EXT     | Connect additional devices, such as a data/fax modem, telephone, or answering machine to the printer.  Note: Remove the plug to access the port. |
| 2 | Power supply port | Connect the printer to a power source.                                                                                                    |
| 3 | Rear access door  | Remove paper jams.                                                                                                    |
| 4 | USB port          | Connect the printer to a computer using a USB cable.                                                                                             |

|   | Use the   | То                                                                                                    |
|---|-----------|----------------------------------------------------------------------------------------------------|
| 5 | LINE port | Connect the printer to an active telephone line to send and receive faxes. The printer must be connected to this telephone line to receive incoming fax calls.                                  |
|   | LINE      | <b>Note:</b> Do not connect additional devices to the LINE port, and do not connect a DSL (digital subscriber line), ISDN (integrated services digital network), or cable modem to the printer. |

# **Using the control panel**

The display shows:

- All-In-One status
- Messages
- Menus

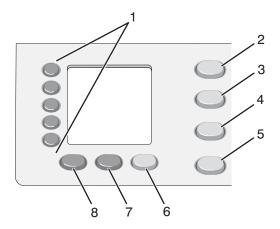

|   | Press                    | То                                                                                                    |
|---|--------------------------|----------------------------------------------------------------------------------------------------|
| 1 | Quick Dial buttons (1–5) | Access any of the five programmed Speed Dial numbers.                                                                        |
| 2 | Copy Mode                | Access the copy menus and make copies.                                                                                       |
|   |                          | Note: The mode is selected when the button light is on.                                                                      |
| 3 | Scan Mode                | Access the scan menus and scan documents.                                                                                    |
|   |                          | Note: The mode is selected when the button light is on.                                                                      |
| 4 | Fax Mode                 | Access the fax menus and send faxes.                                                                                         |
|   |                          | Note: The mode is selected when the button light is on.                                                                      |
| 5 | Photo Card               | Access the photo card menus. You can preview photos stored on a memory card or flash drive, edit the photos, and print them. |

|   | Press           | То                                                                                                    |
|---|-----------------|----------------------------------------------------------------------------------------------------|
| 6 | Fax Auto Answer | Answer all incoming calls when the button light is on.                                                                                                    |
|   |                 | <b>Note:</b> For information on setting the number of rings before the machine will answer incoming calls, see "Receiving a fax automatically" on page 78.                                                                       |
| 7 | Redial / Pause  | In Fax mode, redial the last number entered.                                                                                                    |
|   |                 | <ul> <li>Insert a three-second pause in the number to be dialed to wait for an<br/>outside line or get through an automated answering system. Enter a<br/>pause only when you have already begun entering the number.</li> </ul> |
| 8 | Phone Book      | Access any of the programmed Speed Dial numbers (1–89) or Group Dial numbers (90-99).                                                                                                    |

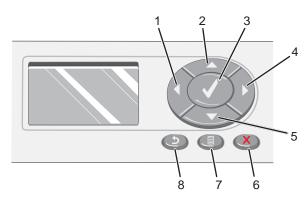

|   | Press    | То                                                                                                    |
|---|----------|----------------------------------------------------------------------------------------------------|
| 1 | •        | <ul> <li>Decrease a number.</li> <li>Scroll through options on the display.</li> <li>When cropping a photo, move the selected crop area to the left.</li> </ul>   |
| 2 | <b>A</b> | <ul> <li>Increase a number.</li> <li>Scroll through menus or options on the display.</li> <li>When cropping a photo, move the selected crop area up.</li> </ul>   |
| 3 | <b>✓</b> | Choose the option that appears on the display, or save settings. In Photo Card mode, select or deselect a photo.                                                  |
| 4 | •        | <ul> <li>Increase a number.</li> <li>Scroll through options on the display.</li> <li>When cropping a photo, move the selected crop area to the right.</li> </ul>  |
| 5 | •        | <ul> <li>Decrease a number.</li> <li>Scroll through menus or options on the display.</li> <li>When cropping a photo, move the selected crop area down.</li> </ul> |

|   | Press    | То                                                                                                    |
|---|----------|----------------------------------------------------------------------------------------------------|
| 6 | ×        | <ul> <li>Cancel a scan, copy, or print job in progress.</li> <li>Clear a fax number or end a fax transmission and return the display to the fax default.</li> <li>Exit a menu.</li> <li>Clear current settings or error messages, and return to default settings.</li> </ul> |
| 7 |          | Display a control panel menu or submenu.                                                                                                    |
| 8 | <b>5</b> | <ul> <li>Return to the previous submenu.</li> <li>Save the settings in a submenu and return to the previous menu.</li> </ul>                                                                                                    |

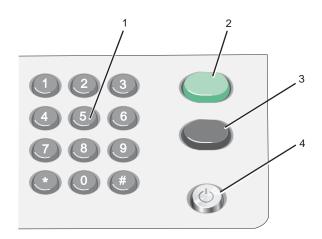

|   | Press                     | То                                                                                                    |
|---|---------------------------|----------------------------------------------------------------------------------------------------|
| 1 | A keypad number or symbol | <ul> <li>In Fax mode:</li> <li>Enter fax numbers.</li> <li>Navigate an automated answering system.</li> <li>Select letters when creating a Speed Dial list.</li> <li>Type numbers to enter or edit the date and time shown on the display.</li> <li>In Copy mode: Select the number of copies you want to make.</li> <li>In Photo Card mode: Select the number of photos you want to print.</li> </ul> |
| 2 | Start Color               | Start a color copy, scan, or photo job, depending on which mode is selected.                                                                                                    |
| 3 | Start Black               | Start a black-and-white copy, scan, fax, or photo job, depending on which mode is selected.                                                                                                    |
| 4 | Power                     | <ul><li>Turn the printer on and off.</li><li>Stop the print, copy, fax, or scan process.</li></ul>                                                                                                    |

## **Customizing copy settings using the control panel**

### Using the Copy Mode menu

To access and navigate the Copy Mode menu:

- 1 From the control panel, press Copy Mode.
- 2 Press ▲ or ▼ repeatedly until the menu option you want is highlighted.
- **3** Press **◄** or **▶** repeatedly until the setting you want is highlighted.
- **4** Press **√** to save the setting.

| Use this          | То                                                                     |
|-------------------|------------------------------------------------------------------------|
| Copies            | Specify how many copies to print.                                      |
| Enlarge           | Specify the percentage for enlarging or reducing an image copy.        |
| Lighter/Darker    | Lighten or darken a copy.                                              |
| Quality           | Choose a print quality.                                                |
| Paper Size        | Specify the size of the paper loaded.                                  |
| Paper Type        | Specify the type of paper loaded.                                      |
| Repeat (per page) | Choose how many copies of an image to print on a page.                 |
| Collate           | Collate copies as they exit.                                           |
| N-Up              | Choose how many pages to print on a page.                              |
| Content           | Specify the type of original document loaded on the scanner glass.     |
| Scan Size         | Specify the size of the original document loaded on the scanner glass. |

### Using the Copy menu

To access and navigate the Copy menu:

- 1 From the control panel, press Copy Mode.
- 2 Press ■.
- **3** Press ▲ or ▼ repeatedly until the menu option you want is highlighted.
- 4 Press √.

| Use this           | То                                                                     |
|--------------------|------------------------------------------------------------------------|
| Copy Print Preview | Preview the image to be printed on the display.                        |
|                    | <b>Note:</b> This submenu is not available when you are using the ADF. |
| Maintenance        | View ink levels.                                                       |
|                    | Clean cartridges.                                                      |
|                    | Align cartridges.                                                      |
|                    | Print a test page.                                                     |
| Device Defaults    | Modify the default settings.                                           |

## Customizing scan settings using the control panel

### Using the Scan Destination menu

To access and navigate the Scan Destination menu:

- 1 From the control panel, press **Scan Mode**.
- 2 Press ▲ or ▼ repeatedly until the scan destination you want is highlighted.
- 3 Press √.

| Use this                                                                                       | То                                  |
|------------------------------------------------------------------------------------------------|-------------------------------------|
| Clipboard                                                                                      | Scan to the clipboard.              |
| E-mail                                                                                         | Scan to e-mail.                     |
| File                                                                                           | Scan to a file.                     |
| An application                                                                                 | Scan to the application you select. |
| <b>Note:</b> The applications listed correspond to the applications installed on the computer. |                                     |

#### Using the Scan menu

To access and navigate the Scan menu:

- 1 From the control panel, press Scan Mode.
- 2 Press ■.
- 3 Press ▲ or ▼ repeatedly until the menu item you want is highlighted.

  - Press 

    ✓ to open a submenu, and then press 

    ✓ or 

    ✓ repeatedly until the option you want is highlighted.
- 4 Press ✓ to select the setting, or press **೨** to save the setting and exit the menu.

| Use this        | То                                                                                                    |
|-----------------|----------------------------------------------------------------------------------------------------|
| Quality         | Specify a scan resolution.                                                                                        |
| Scan Area       | Specify the size of the area to be scanned.                                                                       |
| Preview Scan    | Preview the scanned image on the display.                                                                         |
| Maintenance     | <ul><li>View ink levels.</li><li>Clean cartridges.</li><li>Align cartridges.</li><li>Print a test page.</li></ul> |
| Device Defaults | Customize printer settings.                                                                                       |

## Customizing fax settings using the control panel

### Using the Fax Mode menu

To access and navigate the Fax Mode menu:

- 1 From the control panel, press Fax Mode.
- 2 Enter a number in the text entry box, or press ▲ or ▼ repeatedly until the menu option you want is highlighted.
- 3 Press √ to select this menu, or enter the available submenus.

| Use this                | То                                                                            |
|-------------------------|-------------------------------------------------------------------------------|
| Text entry box          | Enter the number to which you want to send a fax.                             |
| Enter Another Number    | Enter another number to which you want to send a fax.                         |
| Add From Phone Book     | Send a fax to a number from the phone book and customize phone book settings. |
| Add From Redial History | Send a fax to, or view, previously dialed numbers.                            |

#### Using the Fax menu

To access and navigate the Fax menu:

- 1 From the control panel, press Fax Mode.
- 2 Press ■.
- 3 Press ▲ or ▼ repeatedly until the menu option you want is highlighted.
- **4** Press **√** to select this menu or enter the available submenus.
- **5** Press **◄** or **▶** to scroll through options.
- 6 Press **5** to save your setting and return to Fax mode.

| Use this                | То                                                                                                    |
|-------------------------|----------------------------------------------------------------------------------------------------|
| Delay Sending Fax       | Enter a specific time to send a fax.                                                                                                    |
|                         | <b>Note:</b> Make sure the date and time are entered correctly before setting a specific time to send a fax.                                                                       |
| On Hook Dial            | Dial a telephone number while listening to the call through a speaker on the printer. This is useful when you must navigate an automated answering system before sending your fax. |
|                         | <b>Note:</b> For more information, see "Faxing while listening to a call (On Hook Dial)" on page 84.                                                                               |
| Quality                 | Choose a print quality for sending faxes.                                                                                                    |
| Brightness              | Lighten or darken a fax.                                                                                                    |
| History and Reports     | View and print fax history reports.                                                                                                    |
| Ringing and Answering   | Modify ringing and answering options.                                                                                                    |
| Fax Printing            | Specify fax printing options.                                                                                                    |
| Dialing and Sending     | Specify the fax dialing and sending options.                                                                                                    |
| Junk Fax Blocking       | Block faxes from the numbers you specify.                                                                                                    |
| Maintenance             | <ul><li>View ink levels.</li><li>Clean cartridges.</li><li>Align cartridges.</li><li>Print a test page.</li></ul>                                                                  |
| Device Defaults         | Modify the default settings.                                                                                                    |
| Block Host Settings     | Block unwanted changes to fax settings.                                                                                                    |
| Print Fax Settings List | Print a list of the current fax settings.                                                                                                    |

# **Customizing photo settings using the control panel**

### Using the Photo Card Mode menu

To access and navigate the Photo Card Mode menu:

- 1 Insert a memory card or flash drive. For more information, see "Inserting a memory card" on page 54 or "Inserting a flash drive" on page 55.
- 2 Press ▲ or ▼ repeatedly until the menu option you want is highlighted.
- **3** Follow the instructions on the display to navigate the menu option.

| Use this                | То                                                                                                    |
|-------------------------|----------------------------------------------------------------------------------------------------|
| Browse and Print Photos | Browse through photos stored on a memory card or flash drive, preview selected photos, and print.                                                     |
| Print Camera Selections | Print photos using the camera selections in a DPOF file.  Note: This submenu only appears if there is a DPOF file on your memory card or flash drive. |
| Print All Photos        | Print all photos stored on a memory card or flash drive.                                                                                              |
| Save to Computer        | Save photos stored on a memory card or flash drive to the computer.                                                                                   |
| View Slide Show         | View a slide show of the photos stored on a memory card or flash drive.                                                                               |
| Print New Photos        | Print only the photos most recently stored on a memory card or flash drive.                                                                           |
| Change Default Settings | Change the default photo print settings.                                                                                                    |
| Maintenance             | <ul><li>View ink levels.</li><li>Clean cartridges.</li><li>Align cartridges.</li><li>Print a test page.</li></ul>                                     |

## Using the Photo More Options menu

To access the Photo More Options menu:

- When browsing through photos to print:
  - 1 Press √ to select a photo.
  - 2 Press ■.
- When previewing photos for printing, press  $\blacksquare$ .

To navigate the menu:

- 1 Press ▲ or ▼ repeatedly until the menu option you want is highlighted.
- **2** Follow the instructions on the display.

| Use this              | То                                                |
|-----------------------|---------------------------------------------------|
| Edit Photo            | Edit the selected photo.                          |
| View Full Screen      | View the selected photo on the full screen.       |
| Change Print Settings | Change the default photo print settings.          |
| Print Preview         | Preview the selected photos before printing them. |

#### Using the Photo Edit menu

To access and navigate the Photo Edit menu:

- 1 From the Photo More Options menu, make sure **Edit Photo** is highlighted.
- 2 Press √.
- 3 Press ▲ or ▼ repeatedly until the menu option you want is highlighted.
- **4** Press **√** to select an option or save a setting.

| Use this           | То                                                                                                    |
|--------------------|----------------------------------------------------------------------------------------------------|
| Brightness         | Lighten or darken an image.                                                                                      |
| Crop               | Crop an image.                                                                                                   |
| Auto Image Enhance | Improve the quality of printed photos.  Note: The enhanced image will not appear on the display.                 |
| Red Eye            | Reduce the red eye effect in photos.  Note: The red eye reduction will not appear on the display.                |
| Colorized Effect   | Apply color effects to the image before printing. You can choose from:  • Sepia  • Antique Brown  • Antique Gray |
| Rotate             | Rotate the image 90 degrees clockwise or counter-clockwise.                                                      |

### Using the Photo Print Settings menu

To access and navigate the Photo Print Settings menu:

- 1 From the Photo Card Mode menu, press ▲ or ▼ repeatedly until Change Default Settings is highlighted.
- 2 Press √.
- **3** Press ▲ or ▼ repeatedly until the menu option you want is highlighted.
- **4** Press **◄** or **▶** repeatedly until the setting you want is highlighted.
- **5** Press √ to save the setting.

| Use this   | То                                           |
|------------|----------------------------------------------|
| Paper Size | Select the size of paper loaded in the tray. |
|            | Note: The default is 4x6 in.                 |
| Photo Size | Select the size of the photo to be printed.  |
|            | Note: The default is 4x6 in.                 |

| Use this      | То                                                 |
|---------------|----------------------------------------------------|
| Layout        | Select a page layout for printed photos.           |
|               | Note: The default is Automatic.                    |
| Print Quality | Select a print quality.                            |
|               | Note: The default is Normal.                       |
| Paper Type    | Select the type of paper loaded in the paper tray. |
|               | Note: The default is Auto Detect.                  |

# Learning about the software

## Using the printer software

| Use this               | То                                                                                                    |
|------------------------|----------------------------------------------------------------------------------------------------|
| The Productivity Suite | Open the component necessary for you to complete a task.                                               |
| The All-In-One Center  | Scan, copy, print, and fax.                                                                            |
| The Solution Center    | Find troubleshooting, maintenance, and cartridge ordering information.                                 |
| Print Properties       | Select the best print settings for the document you are printing.                                      |
| The Photo Editor       | Edit photos and graphics.                                                                              |
| Fast Pics              | Transfer photos from a memory card, flash drive, or PictBridge-enabled digital camera to the computer. |
| The Fax Setup Utility  | Adjust fax settings.                                                                                   |

## **Using the Productivity Suite**

Use the Productivity Suite to open the correct component for the task you want to complete.

To open the Productivity Suite software, use one of these methods:

| Method 1                                                           | Method 2                                                                                                    | Method 3                                                                      |
|--------------------------------------------------------------------|----------------------------------------------------------------------------------------------------|-------------------------------------------------------------------------------|
| From the desktop, double-click the <b>Productivity Suite</b> icon. | <ol> <li>Click Start → Programs or All Programs → Lexmark 8300 Series.</li> <li>Select Productivity Suite.</li> </ol> | Right-click the system tray icon, and then select <b>Productivity Suite</b> . |

## **Using the Productivity Suite buttons**

| Click | То               | Details                                                                                                    |
|-------|------------------|----------------------------------------------------------------------------------------------------|
|       | Manage Documents | Organize, search for, or print documents. Send documents to other people, or open them with various programs. |
|       | Manage Photos    | Organize or print photos in various layouts. Send photos to other people, or open them with various programs. |

| Click                 | То                                                                                               | Details                                                                                         |
|-----------------------|--------------------------------------------------------------------------------------------------|-------------------------------------------------------------------------------------------------|
| (Anni, and            | Visit us Online                                                                                  | Visit our Web site.                                                                             |
|                       | Scan                                                                                             | Scan a photo or document.                                                                       |
|                       | Сору                                                                                             | Copy a photo or document with options to enlarge, reduce, or change other features.             |
|                       | Fax                                                                                              | Send a fax or change fax settings.                                                              |
|                       | Attach to E-mail                                                                                 | E-mail documents or photos which are scanned or saved on the computer.                          |
| abath                 | Scan & Edit Text (OCR)                                                                           | Scan a document to a word processor to edit the text using Optical Character Recognition (OCR). |
|                       | Scan to PDF                                                                                      | Scan a document and save it on your computer as a PDF.                                          |
| Tips                  | Learn more about what you can do with this software.                                             |                                                                                                 |
| Maintain/Troubleshoot | Find maintenance and troubleshooting information and tools to keep the printer working properly. |                                                                                                 |
| Online Tutorial       | View a Web-based tutorial.                                                                       |                                                                                                 |

# **Using the All-In-One Center**

Use the All-In-One Center software to scan, copy, and fax documents, or to print saved photos.

To open the All-In-One Center, use one of these methods:

| Method 1                                                                                                    | Method 2                                                        |
|----------------------------------------------------------------------------------------------------|-----------------------------------------------------------------|
| From the desktop, double-click the <b>Productivity Suite</b> icon, and then click <b>Scan</b> or <b>Copy</b> . | 1 Click Start → Programs or All Programs → Lexmark 8300 Series. |
|                                                                                                    | 2 Select All-In-One Center.                                     |

#### Using the Maintain/Troubleshoot link

The Maintain/Troubleshoot link provides you with direct links to the Solution Center and the Fax Setup Utility.

- 1 Click Start → Programs or All Programs → Lexmark 8300 Series.
- 2 Select All-In-One Center.
- 3 Click Maintain/Troubleshoot.
- **4** Select from these topics:
  - Maintain or fix quality problems
  - Troubleshoot problems
  - · Device status and ink levels
  - More printing ideas and how to's
  - Contact information
  - Advanced (Skin, voice, and communication options)
  - View the software version and copyright information
  - Display the Fax Setup Utility

### Using the Scanning & Copying tab

Use the Scanning & Copying tab to perform scanning and copying tasks, to select a task from Productivity Tools, or to preview an image.

| From this section | You can                                                         |
|-------------------|-----------------------------------------------------------------|
| Scan              | Select a program to send a scanned image to.                    |
|                   | <ul> <li>Select what type of image is being scanned.</li> </ul> |
|                   | Select the scan quality.                                        |
|                   | Note: Click See More Scan Settings to view all settings.        |

| From this section  | You can                                                              |
|--------------------|----------------------------------------------------------------------|
| Сору               | Select the quantity and color of copies.                             |
|                    | Select a quality setting for copies.                                 |
|                    | Select a blank paper size.                                           |
|                    | Select the size of the original document.                            |
|                    | Lighten or darken copies.                                            |
|                    | Enlarge or reduce copies.                                            |
|                    | Note: Click See More Copy Settings to view all settings.             |
| Productivity Tools | Print an album page with various photo sizes.                        |
|                    | Enlarge or reduce an image.                                          |
|                    | Print an image as a multiple-page poster.                            |
|                    | Fax an image or document.                                            |
|                    | E-mail an image or document.                                         |
|                    | Edit text found in a scanned document with OCR.                      |
|                    | Modify an image with a photo editor.                                 |
| Preview            | Select a region of the previewed image to scan or copy.              |
|                    | <ul> <li>View an image of what will be printed or copied.</li> </ul> |

**Note:** For more information about using the Scanning & Copying tab, click **Help** in the top center of the screen.

## Using the Saved Images tab

Use the Saved Images tab to perform tasks with images that are saved on the computer.

| From this section | You can                                                                                 |  |
|-------------------|-----------------------------------------------------------------------------------------|--|
| Preview           | Show or create folders.                                                                 |  |
|                   | Preview and select images.                                                              |  |
|                   | Rename, delete, or edit selected images.                                                |  |
| Open With         | Select where to send the saved images.                                                  |  |
| Photo Prints      | Click <b>Show More Printing Options</b> to view and adjust the print settings. You can: |  |
|                   | Select the quantity and color of copies.                                                |  |
|                   | Select a quality setting for copies.                                                    |  |
|                   | Lighten or darken copies.                                                               |  |
|                   | Enlarge or reduce copies.                                                               |  |
|                   | Note: Click Next to select and print photos in standard sizes.                          |  |

| From this section  | You can                                                                                         |
|--------------------|-------------------------------------------------------------------------------------------------|
| Productivity Tools | Print an album page with various photo sizes.                                                   |
|                    | <ul><li>Enlarge or reduce an image.</li><li>Print an image as a multiple-page poster.</li></ul> |
|                    | Fax an image or document.                                                                       |
|                    | E-mail an image or document.                                                                    |
|                    | Edit text found in a scanned document with OCR.                                                 |
|                    | Modify an image with a photo editor.                                                            |

Note: For more information about using the Saved Images tab, click Help in the top center of the screen.

# **Using the Solution Center**

The Solution Center provides help, as well as information about the printer status and ink levels.

To open the Solution Center, use one of these methods:

| Method 1                                                                                                    | Method 2        | Method 3                                                                                                    | Method 4                                                                   |
|----------------------------------------------------------------------------------------------------|-----------------|----------------------------------------------------------------------------------------------------|----------------------------------------------------------------------------|
| From the desktop, double-<br>click the <b>Productivity</b><br><b>Suite</b> icon, and then click<br>the <b>Maintain/</b><br><b>Troubleshoot</b> button. | Programs or All | From the All-In-One<br>Center, click the<br>Maintain/Troubleshoot<br>link located in the top<br>center, and then click one<br>of the available topics. | Right-click the system tray icon, and then select <b>Solution Center</b> . |

The Solution Center consists of six tabs:

| From this tab                | You can                                                                                                    |
|------------------------------|----------------------------------------------------------------------------------------------------|
| Printer Status (Main dialog) | <ul> <li>View the status of the printer. For example, while printing,<br/>the status of the printer is Busy Printing.</li> </ul> |
|                              | View the type of paper detected in the printer.                                                                                  |
|                              | View the ink levels of the print cartridges.                                                                                     |
| How To                       | Learn how to:                                                                                                    |
| and the second               | Scan, copy, fax, and print.                                                                                                    |
| How To                       | Find and change settings.                                                                                                    |
|                              | Use basic features.                                                                                                    |
|                              | <ul> <li>Print projects such as banners, photos, envelopes, cards,<br/>iron-on transfers, and transparencies.</li> </ul>         |
|                              | Find the printable <i>User's Guide</i> .                                                                                         |

| From this tab       | You can                                                                                                    |
|---------------------|----------------------------------------------------------------------------------------------------|
| Troubleshooting     | <ul> <li>Learn tips about the current status.</li> <li>Solve printer problems.</li> </ul>                                                                                                    |
| Maintenance         | Install a print cartridge.                                                                                                    |
| Contact Information | Note: Wait until scanning is complete before installing new print cartridges.  • View shopping options for new cartridges.  • Print a test page.  • Clean to fix horizontal streaks.  • Align to fix blurry edges.  • Troubleshoot other ink problems.  Learn how to contact us by telephone, e-mail, or on the World Wide Web. |
| Advanced            | <ul> <li>Change the appearance of the Printing Status window.</li> <li>Turn printing voice notification on or off.</li> <li>Change network printing settings.</li> <li>Share information with us regarding how you use the printer.</li> <li>Obtain software version information.</li> </ul>                                    |

**Note:** For more information, click **Help** in the lower right corner of the screen.

# **Using Print Properties**

Print Properties is the software that controls the printing function when the printer is connected to a computer. You can change the settings in Print Properties based on the type of project you want to create. You can open Print Properties from almost any program:

- 1 With a document open, click **File** → **Print**.
- 2 From the Print dialog, click **Properties**, **Preferences**, **Options**, or **Setup**.

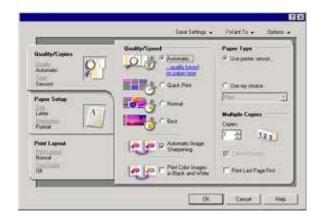

## Save Settings menu

From the "Save Settings" menu, you can name and save the current Print Properties settings for future use. You can save up to five custom settings.

#### I Want To menu

The "I Want To" menu contains a variety of task wizards (printing a photo, an envelope, a banner, a poster, or printing on both sides of the paper) to help you select the correct print settings for a project.

### **Options menu**

Use the "Options" menu to make changes to the Quality Options, Layout Options, and Printing Status Options settings. For more information on these settings, open the tab dialog from the menu, and then click the **Help** button on the dialog.

The "Options" menu also provides direct links to different parts of the Solution Center as well as software version information.

### **Print Properties tabs**

All of the print settings are on the three main tabs of the Print Properties software: Quality/Copies, Paper Setup, and Print Layout.

| Tab            | Options                                                                                                    |
|----------------|----------------------------------------------------------------------------------------------------|
| Quality/Copies | Select a Quality/Speed setting.                                                                                    |
|                | Select a Paper Type.                                                                                               |
|                | <ul> <li>Customize how the printer prints several copies of a single print<br/>job: collated or normal.</li> </ul> |
|                | Choose Automatic Image Sharpening.                                                                                 |
|                | Choose to print color images in black and white.                                                                   |
|                | Choose to have the last page printed first.                                                                        |
| Paper Setup    | Specify the size of paper loaded.                                                                                  |
|                | Select the orientation of the document on the printed page: portrait or landscape.                                 |

| Tab          | Options                                                                                                    |
|--------------|----------------------------------------------------------------------------------------------------|
| Print Layout | <ul> <li>Select the layout you want to print.</li> <li>Choose to print on both sides of the paper, and select a duplexing preference.</li> </ul> |

**Note:** For more information about these settings, right-click a setting on the screen, and then select **What's** This?

# **Using the Photo Editor**

Use the Photo Editor software to edit graphics or photos.

- 1 Click Start → Programs or All Programs → Lexmark 8300 Series.
- 2 Select Photo Editor.
- 3 Click File → Open to select the image you want to edit.
- 4 Edit the image with the available tools.

#### Notes:

- · You can edit only one image at a time.
- Move the mouse pointer over the tool for a description.
- 5 Click File → Save as.
- 6 Enter a file name and file type, and then click Save.

# **Using Fast Pics**

Use the Fast Pics software to save or print photos from a digital camera memory card or flash drive.

To open Fast Pics, insert a digital camera memory card or flash drive into the printer. For more information, see "Inserting a memory card" on page 54 or "Inserting a flash drive" on page 55.

With Fast Pics, you can:

- Print photos using a computer. For more information, see "Printing photos stored on a memory device" on page 63.
- Save photos from a memory card or flash drive to the computer. For more information, see "Transferring digital photos from a memory card or flash drive" on page 57.

# **Using the Fax Setup Utility**

Use this utility to adjust how faxes are sent and received. When you save the settings, they apply to every fax you send or receive. You can also use this utility to create and edit the Speed Dial list.

- 1 From the desktop, double-click the **Productivity Suite** icon.
- 2 Click Fax.
- 3 Click Manage fax history or All-In-One fax settings.

| For a list of options available from the Fax Setup Utility, see "Cus Utility" on page 87. | stomizing settings using the Fax Setup |
|-------------------------------------------------------------------------------------------|----------------------------------------|
|                                                                                           |                                        |
|                                                                                           |                                        |
|                                                                                           |                                        |
|                                                                                           |                                        |
|                                                                                           |                                        |
|                                                                                           |                                        |
|                                                                                           |                                        |
|                                                                                           |                                        |
|                                                                                           |                                        |
|                                                                                           |                                        |
|                                                                                           |                                        |
|                                                                                           |                                        |
|                                                                                           |                                        |
|                                                                                           |                                        |
|                                                                                           |                                        |
|                                                                                           |                                        |
|                                                                                           |                                        |

# Loading paper and original documents

# **Loading paper**

- 1 Make sure:
  - You use paper designed for inkjet printers.
  - The paper is not used or damaged.
  - If you are using specialty paper, you follow the instructions that came with it.
  - You do not force paper into the printer.
- 2 Lift the paper exit tray, and extend the center paper guide.

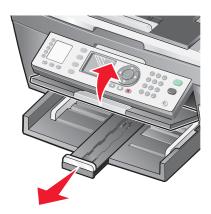

3 Insert paper into the paper tray.

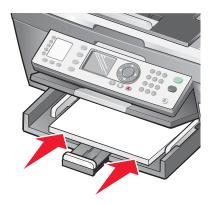

4 Adjust the paper guides to rest against the left, right, and bottom edges of the paper.

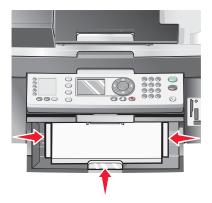

Lower the paper exit tray.

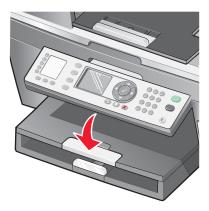

Extend the paper exit tray stop to catch the paper as it exits.

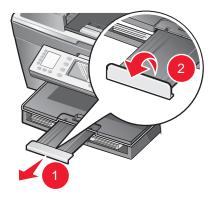

# **Loading various paper types**

| Load up to                                                                                              | Make sure                                                                                                    |
|----------------------------------------------------------------------------------------------------|----------------------------------------------------------------------------------------------------|
| 100 sheets of plain paper                                                                               | The paper guides rest against the left, right, and bottom edges of the paper.                                                                                                    |
| 50 sheets of coated paper 50 sheets of premium paper 50 sheets of photo paper 50 sheets of glossy paper | <ul> <li>The glossy or coated side of the paper faces down.</li> <li>The paper guides rest against the left, right, and bottom edges of the paper.</li> <li>Note: Photos require more drying time. Remove each photo as it exits, and allow it to dry to avoid ink smudging.</li> </ul>                         |
| 100 sheets of letterhead paper                                                                          | <ul> <li>The letterhead side of the paper faces down.</li> <li>The top of the letterhead feeds into the printer first.</li> <li>The paper guides rest against the left, right, and bottom edges of the paper.</li> </ul>                                                                                        |
| 10 envelopes                                                                                            |                                                                                                    |
|                                                                                                    | <ul> <li>You do not load envelopes with holes, perforations, cutouts, deep embossing, metal clasps, metal folding bars, string ties, or exposed adhesive flaps into the printer.</li> <li>The print side of the envelopes faces down with the flap to the left as about.</li> </ul>                             |
|                                                                                                    | <ul><li>the left as shown.</li><li>You print the envelopes in landscape orientation.</li></ul>                                                                                                    |
|                                                                                                    | <ul> <li>You select the correct envelope size. If the exact envelope size is not listed, select the next biggest size. Set the left and right margins so that the envelope text will be correctly positioned on the envelope.</li> <li>You load the envelopes vertically and all the way to the back</li> </ul> |
|                                                                                                    | of the paper tray.                                                                                                    |
|                                                                                                    | The paper guides rest against the left, right, and bottom edges of the envelopes.                                                                                                    |

| Load up to                      | Make sure                                                                                                    |
|---------------------------------|----------------------------------------------------------------------------------------------------|
| 25 sheets of labels             | You use full label sheets. Partial sheets (with areas exposed<br>by missing labels) may cause labels to peel off during<br>printing, resulting in a paper jam. |
|                                 | The print side of the labels faces down.                                                                                                    |
|                                 | The top of the labels feeds into the printer first.                                                                                                    |
|                                 | The paper guides rest against the left, right, and bottom edges of the label sheets.                                                                           |
| 50 transparencies               | The rough side of the transparencies faces down.                                                                                                    |
|                                 | <ul> <li>You remove any paper backing sheets from the transparencies before loading.</li> </ul>                                                                |
|                                 | If the transparencies have a removable strip, each strip faces down toward the paper tray.                                                                     |
|                                 | The paper guides rest against the left, right, and bottom edges of the transparencies.                                                                         |
|                                 | <b>Note:</b> Transparencies require more drying time. Remove each transparency as it exits, and allow it to dry to avoid ink smudging.                         |
| 100 sheets of custom size paper | The print side of the paper faces down.                                                                                                    |
|                                 | The paper size fits within these dimensions:                                                                                                    |
|                                 | Width:                                                                                                    |
|                                 | - 76–216 mm                                                                                                    |
|                                 | - 3.0-8.5 inches                                                                                                    |
|                                 | Length:                                                                                                    |
|                                 | - 127-432 mm                                                                                                    |
|                                 | - 5.0-17.0 inches                                                                                                    |
|                                 | The paper guides rest against the left, right, and bottom edges of the paper.                                                                                  |

| Load up to                                | Make sure                                                                                                    |
|-------------------------------------------|----------------------------------------------------------------------------------------------------|
| 25 index cards, photo cards, or postcards | <ul> <li>The thickness does not exceed 0.025 inches (0.635 mm).</li> <li>The print side of the cards faces down.</li> <li>You load the cards vertically and all the way to the back of the paper tray.</li> <li>The paper guides rest against the left, right, and bottom edges of the cards.</li> </ul>                                                                                                    |
| 20 sheets of banner paper                 | <ul> <li>You remove all the paper from the paper tray before loading the banner paper.</li> <li>You tear off only the number of pages needed to print the banner.</li> <li>The print side of the banner faces down into the paper tray with the first page of the banner on top.</li> <li>The leading edge of the banner paper feeds into the printer.</li> <li>The paper guides rest against the right and left edges of the paper.</li> <li>You have selected the correct paper size for the banner in Print Properties. For more information, see "Using Print Properties" on page 38.</li> </ul> |

# Loading original documents into the ADF

You can load up to 50 sheets of an original document into the ADF for scanning, copying, and faxing. You can load A4, letter, or legal size paper into the ADF.

1 Load an original document text side up into the ADF.

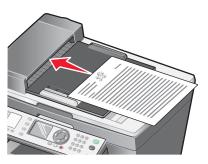

**Note:** Do not load postcards, photo cards, small items, or thin media (such as magazine clippings) into the ADF. Place these items on the scanner glass.

2 Adjust the paper guide on the ADF against the edges of the paper.

#### **ADF** paper capacity

| Load up to                                                                                     | Make sure                                                                                                    |
|------------------------------------------------------------------------------------------------|----------------------------------------------------------------------------------------------------|
| <ul><li>50 sheets of</li><li>Letter paper</li><li>A4 paper</li><li>Legal size paper</li></ul>  | <ul> <li>The document is loaded text side up.</li> <li>The paper guide is against the edge of the paper.</li> </ul>                                                                                                    |
| 50 sheets of custom size paper                                                                 | <ul> <li>The document is loaded text side up.</li> <li>The paper guide is against the edge of the paper.</li> <li>The paper size fits within the allowable dimensions.</li> </ul>                                                                                                    |
| <ul><li>50 sheets of:</li><li>Pre-punched paper</li><li>Reinforced edge copier paper</li></ul> | <ul> <li>The document is loaded text side up.</li> <li>The paper guide is against the edge of the paper.</li> <li>The paper size fits within the allowable dimensions.</li> </ul>                                                                                                    |
| <ul><li>50 sheets of:</li><li>Preprinted forms</li><li>Letterhead paper</li></ul>              | <ul> <li>The document is loaded text side up.</li> <li>The paper guide is against the edge of the paper.</li> <li>The paper size fits within the allowable dimensions.</li> <li>You choose media that absorbs ink well.</li> <li>You allow preprinted media to dry thoroughly before loading into the ADF.</li> <li>You do <i>not</i> use media printed with metallic ink particles.</li> <li>You avoid embossed designs.</li> </ul> |

#### Allowable dimensions

- Width:
  - 210.0 mm-215.9 mm
  - **-** 8.27 in.–8.5 in.
- · Length:
  - 279.4 mm-355.6 mm
  - **–** 11.0 in.–14.0 in.

# Loading original documents on the scanner glass

You can scan and then print photos, text documents, magazine articles, newspapers, and other publications. You can scan a document for faxing. You can also scan three-dimensional objects for use in catalogs, brochures, or product fliers.

**Note:** Place photos, postcards, small items, thin items (such as magazine clippings), and three-dimensional objects on the scanner glass instead of in the ADF.

- 1 Make sure the computer and the printer are on.
- **2** Open the top cover.

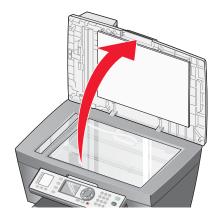

3 Place the original document face down on the scanner glass in the upper left corner.

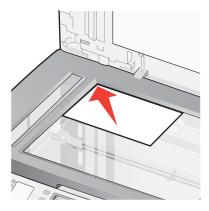

Note: Photos should be loaded as shown.

Close the top cover to avoid dark edges on the scanned image.

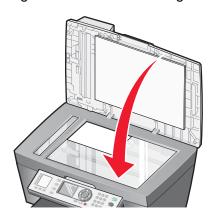

# **Printing**

# **Printing a document**

- 1 Load paper.
- 2 With a document open, click File → Print.
- 3 Click Properties, Options, Setup, or Preferences.
- 4 Adjust the settings.
- 5 Click OK.
- 6 Click OK or Print.

# **Printing collated copies**

If you print multiple copies of a document, you can choose to print each copy as a set (collated) or to print the copies as groups of pages (not collated).

Collated Not collated

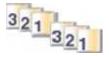

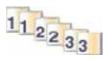

- 1 Load paper.
- 2 With a document open, click File → Print.
- 3 Click Properties, Options, Setup, or Preferences.
- 4 From the Quality/Copies tab, select the number of copies to print.
- 5 Select the Collate Copies check box.
- 6 Select the Print Last Page First check box.
- 7 Click OK.
- 8 Click **OK** or **Print**.

# **Printing cards**

- 1 Load greeting cards, index cards, or postcards.
- 2 From the software application, click File → Print.
- 3 Click Properties, Preferences, Options, or Setup.

- 4 Select a Quality/Speed setting.
  - Select **Photo** for photos and greeting cards and **Normal** for other types of cards.
- 5 Select the Paper Setup tab.
- 6 Select Paper.
- 7 From the Paper Size list, select a card size.
- 8 Click OK.
- 9 Click OK or Print.

#### Notes:

- To avoid paper jams, do not force the cards into the printer.
- To prevent smudging, remove each card as it exits, and let it dry before stacking.

# **Printing envelopes**

- 1 Load envelopes.
- 2 From the software application, click **File** → **Print**.
- 3 Click Properties, Preferences, Options, or Setup.
- 4 From the "I Want To" menu, select **Print on an envelope**.
- **5** From the Envelope Size list, select the envelope size loaded.
- 6 Select Portrait or Landscape orientation.

#### Notes:

- Most envelopes use landscape orientation.
- Make sure the same orientation is also selected in the software application.
- 7 Click OK.
- 8 Click OK.
- 9 Click OK or Print.

# Printing multiple pages on one sheet

- 1 Load paper.
- 2 With a document open, click File → Print.
- 3 Click Properties, Options, Setup, or Preferences.

4 From the Print Layout tab, select **N-up**.

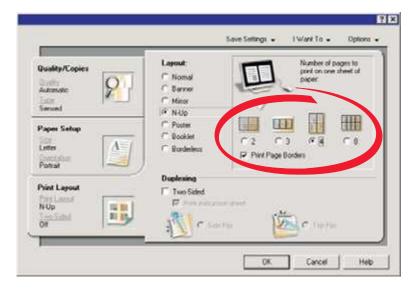

- **5** Select the number of pages to print on each page.
- 6 If you want each page image to be surrounded by a border, select **Print Page Borders**.
- 7 Click OK.
- 8 Click OK or Print.

# **Printing the last page first (reverse page order)**

- 1 Load paper.
- 2 With a document open, click File → Print.
- 3 Click Properties, Options, Setup, or Preferences.
- 4 From the Quality/Copies tab, select Print Last Page First.
- 5 Click OK.
- 6 Click OK or Print.

# **Printing transparencies**

- 1 Load transparencies.
- 2 With a document open, click File → Print.
- 3 Click Properties, Preferences, Options, or Setup.
- **4** From the Paper Setup tab, select the size of the transparencies loaded.
- 5 Click OK.
- 6 Click OK or Print.

**Note:** To prevent smudging, remove each transparency as it exits, and let it dry before stacking. Transparencies may require up to 15 minutes to dry.

# Printing a banner

- 1 Raise the paper exit tray.
- **2** Remove all paper from the paper tray.
- **3** Tear off only the number of pages needed for the banner (up to 20 sheets).
- 4 Load only the first page of banner paper into the paper tray with the leading edge of the banner going into the printer.

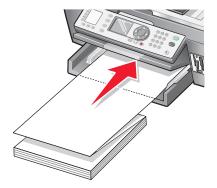

- 5 Adjust the left and right paper guides.
- **6** Lower the paper exit tray.
- 7 With a document open, click File → Print.
- 8 Click Properties, Options, Setup, or Preferences.
- **9** From the Print Layout tab, select **Banner**.

Note: After you print a banner, return the setting to Normal.

- **10** To keep banner paper from jamming, select **Letter Banner** or **A4 Banner** from the Banner Paper Size dialog.
- 11 From the Paper Setup tab, select **Landscape** orientation.
- 12 Click OK.
- 13 Click OK or Print.

# Getting ready to print photos using memory devices

# Inserting a memory card

1 Insert a memory card into the correct memory card slot on the front of the printer.

If there is an arrow on the card, make sure it points toward the printer.

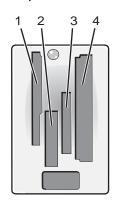

| Slot | Memory card                                                                                                    |
|------|----------------------------------------------------------------------------------------------------|
| 1    | xD Picture Card                                                                                                    |
|      | SmartMedia                                                                                                    |
|      | Note: Make sure the gold contact area faces up, and insert the card all the way in quickly.                         |
| 2    | Memory Stick                                                                                                    |
|      | Memory Stick PRO                                                                                                    |
|      | Memory Stick Duo (with adapter) or Memory Stick PRO Duo (with adapter)                                              |
|      | <b>Note:</b> Make sure to connect the memory card to the adapter that came with it before inserting it in the slot. |
| 3    | Secure Digital                                                                                                    |
|      | Mini Secure Digital (with adapter)                                                                                  |
|      | <b>Note:</b> Make sure to connect the memory card to the adapter that came with it before inserting it in the slot. |
|      | MultiMedia                                                                                                    |
| 4    | CompactFlash Type I and Type II                                                                                     |
|      | Microdrive                                                                                                    |

2 Wait for the light on the printer to come on. The light blinks to indicate the memory card is being read or is transmitting data.

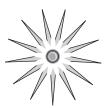

**Warning:** Do *not* remove cables, media devices, or touch the printer while the light is blinking in the area shown.

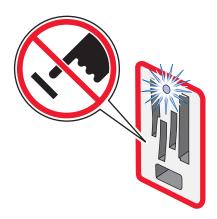

If the printer does not read the memory card, remove and reinsert it.

Note: The printer reads only one media device at a time.

# Inserting a flash drive

1 Insert the flash drive into the PictBridge port on the front of the printer.

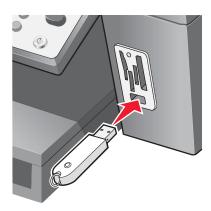

#### Notes:

- An adapter may be necessary if your drive does not fit directly into the port.
- The printer reads only one media device at a time.

2 Wait for the light on the printer to come on. The light blinks to indicate the flash drive is being read or is transmitting data.

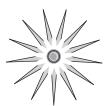

**Warning:** Do *not* remove cables or media devices, or touch the printer while the light is blinking in the area shown.

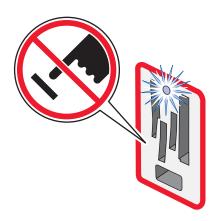

# Browsing and selecting photos from a memory card or flash drive

- 1 Load paper. For best results, use photo or glossy paper, with the glossy or coated side facing down.
- 2 Insert a memory card or flash drive. For more information, see "Inserting a memory card" on page 54 or "Inserting a flash drive" on page 55.
- 3 Press √.
- **4** Press ▲ or ▼ repeatedly until the photo size and paper option you want is highlighted.
- 5 Press √.
- **6** Press **◄** or **▶** repeatedly to browse through the photos.
- **7** Press ✓ to select the currently displayed photo.
  - Press X to deselect the currently displayed photo.

# Transferring digital photos from a memory card or flash drive

# Transferring photos using the control panel

- 1 Insert a memory card or flash drive. For more information, see "Inserting a memory card" on page 54 or "Inserting a flash drive" on page 55.
- 2 Press ▲ or ▼ repeatedly until Save to Computer is highlighted.
- 3 Press √.
- 4 Press Start Color or Start Black.
- **5** Follow the instructions on the computer screen to specify where you want to save the images.

## Transferring photos using the computer

- 1 Insert a memory card or flash drive. For more information, see "Inserting a memory card" on page 54 or "Inserting a flash drive" on page 55.
- 2 From the Fast Pics dialog, click Save Photos to PC.
- 3 Select the photos you want to save, and then click **Next**.
- 4 Specify where you want to save the images.
- 5 Specify whether or not you want to erase all photos from the memory card or flash drive after saving the photos to the computer.

**Note:** Select **No** unless you want to delete the photos from the memory card permanently.

6 Click Save Now.

# Using a PictBridge-enabled digital camera to control printing photos

Connect a PictBridge-enabled digital camera to the printer, and use the buttons on the camera to select and print photos.

1 Insert one end of the USB cable into the camera.

Note: Use only the USB cable that came with the digital camera.

2 Insert the other end of the cable into the PictBridge port on the front of the printer.

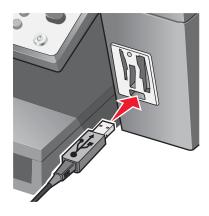

#### Notes:

- Make sure the PictBridge-enabled digital camera is set to the correct USB mode. For more information, see the camera documentation.
- The printer reads only one media device at a time.
- **3** Follow the instructions in the camera documentation to select and print photos.

**Warning:** Do *not* remove cables or media devices, or touch the printer while the light is blinking in the area shown.

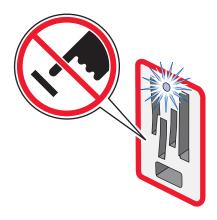

# Printing photos using the control panel

# Printing photos using the control panel

- 1 Load paper. For best results, use photo or glossy paper, with the glossy or coated side facing down.
- 2 Insert a memory card or flash drive. For more information, see "Inserting a memory card" on page 54 or "Inserting a flash drive" on page 55.
- 3 From the control panel, press √ to select Browse and Print Photos.
- **4** Press ▲ or ▼ repeatedly until the photo size and paper option you want is highlighted.
- 5 Press √.
- 6 Press ◀ or ▶ repeatedly to browse through the photos.
- **7** Press **√** to select the currently displayed photo.

**Note:** To deselect the currently displayed photo, press ✓ or ×.

- 8 To make multiple prints, press ▲ or ▼ repeatedly until the number of prints you want appears.
- **9** To edit the currently displayed photo, press  $\blacksquare$ , and then press  $\checkmark$ .
- **10** Press ▲ or ▼ repeatedly until the option you want is highlighted.

Options include:

- Brightness
- Crop
- Auto Image Enhance
- Red Eye
- Colorized Effect
- Rotate
- 11 Press √ to select an option or save a setting.
- 12 Press **5** twice to return to the photo selection screen.
- 13 Press Start Color or Start Black.

A preview of the print job appears.

14 Press Start Color or Start Black.

# **Printing a DPOF selection**

Digital Print Order Format (DPOF) is a feature available on some digital cameras. If your camera supports DPOF, you can specify which photos to print, and how many of each, while the memory card is still in the camera. The printer recognizes these settings when you insert the memory card into the printer.

**Note:** If you specified a paper size in the DPOF selection, make sure the size of the paper loaded is not smaller than the size you specified.

- 1 Load paper. For best results, use photo or glossy paper, with the glossy or coated side facing down.
- 2 Insert a memory card. For more information, see "Inserting a memory card" on page 54.
- 3 Press ▲ or ▼ repeatedly until Print Camera Selections is highlighted.
- 4 Press √.

A preview of the print job appears.

**5** Press **Start Color** or **Start Black** to print the photos.

# Viewing a photo slide show on the control panel

You can view a slide show of the photos saved on a memory card or flash drive.

- 1 Insert a memory card or flash drive. For more information, see "Inserting a memory card" on page 54 or "Inserting a flash drive" on page 55.
- 2 Press ▲ or ▼ repeatedly until View Slide Show is highlighted.
- 3 Press √.

**Note:** Press X when you are finished viewing the slide show.

# Changing the default photo print settings

- 1 Insert a memory card or flash drive. For more information, see "Inserting a memory card" on page 54 or "Inserting a flash drive" on page 55.
- 2 Press ▲ or ▼ repeatedly until Change Default Settings is highlighted.
- 3 Press √.

A menu appears with an asterisk (\*) in front of the current default settings.

- **4** Press ▲ or ▼ repeatedly until the menu option you want to change is highlighted.
- 5 Press ◀ or ▶ repeatedly until the setting you want appears.
- 6 Press √.
- 7 To change additional settings, repeat step 4 through step 6.

# **Adjusting brightness**

- 1 Insert a memory card or flash drive. For more information, see "Inserting a memory card" on page 54 or "Inserting a flash drive" on page 55.
- 2 From the control panel, press √to select Browse and Print Photos.
- 3 Press ▲ or ▼ repeatedly until the photo size and paper option you want is highlighted.
- 4 Press √.
- 5 Press √.
- 6 Press ◀ or ▶ repeatedly until the photo you want to adjust appears.
- 7 Press √.
- 9 Press √ to select **Edit Photo**.
- **10** Press ✓ to select **Brightness**.
- 11 Press ◀ or ▶ repeatedly to make the photo lighter or darker.
- **12** Press ✓ to save the setting.

# Cropping photos using the control panel

- 1 Insert a memory card or flash drive. For more information, see "Inserting a memory card" on page 54 or "Inserting a flash drive" on page 55.
- 2 From the control panel, press √ to select Browse and Print Photos.
- 3 Press ▲ or ▼ repeatedly until the photo size and paper option you want is highlighted.
- 4 Press √.
- 5 Press √.
- 6 Press ◀ or ▶ repeatedly until the photo you want to crop appears.
- 7 Press √.
- 8 Press 🗏.
- 9 Press √ to select **Edit Photo**.
- **10** Press ▲ or ▼ repeatedly until **Crop** is highlighted.
- 11 Press √.

- **12** Adjust the crop area.
  - Press # to reduce the selected area.
  - Press \* to increase the selected area.
  - Press **0** to change the orientation of the selection box.
  - Use the arrow buttons to move the selection box up, down, left, or right.
- 13 Press  $\checkmark$  or  $^{\bullet}$  to save the settings and exit the menu.

# Printing photos using the computer

# Printing photos using the computer

## Printing photos stored on the computer

- 1 Load paper. For best results, use photo or glossy paper with the glossy or coated side facing down.
- 2 From the desktop, double-click the **Productivity Suite** icon.
- 3 Click Manage Photos.

The All-In-One Center appears with the Saved Images tab expanded.

- 4 Click Show Folders.
- **5** From the directory in the right panel, select the folder where your photos are stored.
- **6** Close the directory in the right panel.
- **7** Select the photos that you want to print by clicking each photo.
- 8 Click **Next** in the Photo Prints section.

The Fast Pics window appears.

- **9** Select the size for each photo, the blank paper size in the printer, and the number of copies.
- 10 Click Print Now.

# Printing photos stored on a memory device

- 1 Load paper. For best results, use photo or glossy paper with the glossy or coated side facing down.
- 2 Insert a memory card or flash drive. For more information, see "Inserting a memory card" on page 54 or "Inserting a flash drive" on page 55.

The Fast Pics dialog appears.

- 3 Click View and Print Photos.
- 4 From the dialog that appears, click the white box on each photo that you want to print.
- 5 Select the size for each photo, the blank paper size in the printer, and the number of copies.
- 6 Click Print Now.

# **Printing borderless photos**

- 1 Load photo paper. For best results, use photo or glossy paper with the glossy or coated side facing down.
- **2** From the desktop, double-click the **Productivity Suite** icon.

- 3 Click Manage photos.
- 4 Click Show Folders.
- **5** From the directory in the right panel, select the folder where your photos are stored.
- 6 Close the directory in the right panel.
- **7** Select the photos that you want to print by clicking each photo.
- 8 From the Productivity Tools section, click **Print an album page with various photo sizes**.
- 9 Click Change the category of layouts listed above.
- 10 Select Only Borderless.
- 11 Click OK.
- **12** Select a paper size for the photos.
- **13** Select a page layout.
- **14** Drag your photos onto the page.
- 15 Click Print Now.

# Browsing and selecting photos stored on the computer

- 1 From the desktop, double-click **Productivity Suite**.
- 2 Click Manage Photos.
- 3 Click Show Folders.
- 4 Select the folder where the photos are stored.
- **5** Close the folder directory.
- **6** Select the photos you want to print by clicking each photo.

# Creating and printing a scrapbook or album page

- 1 Load paper. For best results, use photo or glossy paper with the glossy or coated side facing down.
- **2** From the desktop, double-click the **Productivity Suite** icon.
- 3 Click Manage Photos.
- 4 Click Show Folders.
- **5** From the directory in the right panel, select the folder where your photos are stored.
- **6** Close the directory in the right panel.
- 7 From the Productivity Tools section, click **Print an album page with various photo sizes.**
- 8 From the "Paper Size" drop-down menu, select a paper size.

9 From the "Page Layout" drop-down menu, select a page layout.

For more options:

- a Click Change the category of layouts listed above.
- **b** Select a layout for the photos.
- c Click OK.
- **d** From the "Page Layout" drop-down menu, select a page layout.
- 10 Drag the photos onto the page.

**Note:** Right-click the photo on the page for editing options.

11 Click Print Now.

Note: To prevent smudging, remove each page as it exits, and let it dry before stacking.

# Adding text captions to a photo page

- 1 Load paper. For best results, use photo or glossy paper with the glossy or coated side facing down.
- 2 From the desktop, double-click the **Productivity Suite** icon.
- 3 Click Manage Photos.
- 4 Click Show Folders.
- **5** From the directory in the right panel, select the folder where your photos are stored.
- **6** Close the directory in the right panel.
- **7** Browse and select the photos to which you want to add text.
- 8 From the Productivity Tools section, click **Print an album page with various photo sizes**.
- 9 Click Change the category of layouts listed above.
- 10 Select Only Scrapbook Pages.
- 11 Click OK.
- **12** Select a paper size for the photos.
- 13 Select a page layout containing a black box.
- **14** Drag the photos onto the page.
- 15 Click inside the white box.

A dialog appears.

- 16 Enter the text you want.
- 17 Click OK.
- **18** Click **Print Now** to print the photo page.

# Copying

You can load an original document into the ADF or on the scanner glass.

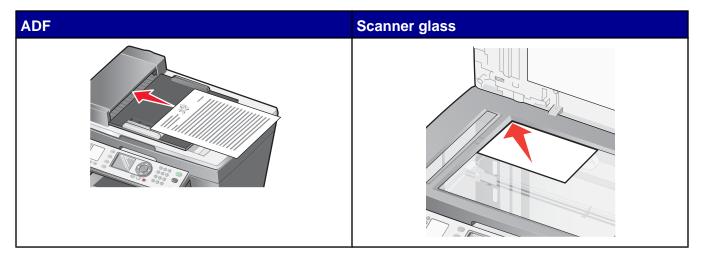

**Note:** Do not load postcards, photo cards, small items, or thin media (such as magazine clippings) into the ADF. Place these items on the scanner glass.

# Making a copy

# Making a copy using the control panel

- 1 Load paper.
- 2 Load an original document into the ADF or on the scanner glass.

**Note:** Do not load postcards, photo cards, small items, or thin media (such as magazine clippings) into the ADF. Place these items on the scanner glass.

- **3** From the control panel, press **Copy Mode**.
- 4 Press Start Color or Start Black.

### Making a copy using the software

- 1 Load paper.
- 2 Load an original document into the ADF or on the scanner glass.

**Note:** Do not load postcards, photo cards, small items, or thin media (such as magazine clippings) into the ADF. Place these items on the scanner glass.

- **3** From the desktop, double-click the **Productivity Suite** icon.
- 4 Click Copy.
- **5** Customize the settings as needed.

- 6 Click Display Advanced Copy Settings.
- 7 Customize any other settings as needed.
- 8 Click OK.
- 9 Click Copy Now.

# Repeating an image on one page using the control panel

You can print the same image multiple times on one sheet of paper. This option is helpful in creating labels, decals, flyers, handouts, and so on.

1 Load paper.

**Note:** If you are copying photos, use photo or glossy paper, with the glossy or coated side facing down.

- 2 Load an original document face down on the scanner glass.
- **3** From the control panel, press **Copy Mode**.
- 4 Press ▲ or ▼ repeatedly until Repeat (per page) is highlighted.
- 5 Press ◀ or ▶ repeatedly until the number of images you want to print on one page appears.
- 6 Press ▲ or ▼ repeatedly until Paper Size is highlighted.
- **7** Press ◀ or ▶ repeatedly until the paper size you want appears.
- 8 Press Start Color or Start Black.

# **Collating copies**

# Collating copies using the control panel

If you print multiple copies of a document, you can choose to print each copy as a set (collated) or to print the copies as groups of pages (not collated).

Collated Not collated

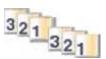

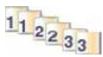

- 1 Load an original document into the ADF.
- **2** From the control panel, press **Copy Mode**.
- 3 Press ◀ or ▶ repeatedly until the number of copies you want to print appears.
- 4 Press ▲ or ▼ repeatedly until Collate is highlighted.

- **5** Press **◄** or **▶** repeatedly until **on** appears.
- 6 Press Start Color or Start Black.

# Collating copies using the software

- 1 Load paper.
- 2 Load an original document into the ADF or on the scanner glass.

**Note:** Do not load postcards, photo cards, small items, or thin media (such as magazine clippings) into the ADF. Place these items on the scanner glass.

- **3** From the desktop, double-click the **Productivity Suite** icon.
- 4 Click Copy.
- **5** Customize the settings as needed.
- 6 Click Display Advanced Copy Settings.
- 7 Make sure Collate Copies is selected.
- 8 Make sure Print Last Page First is selected
- **9** Customize any other settings as needed.
- 10 Click OK.
- 11 Click Copy Now.

# Making borderless copies

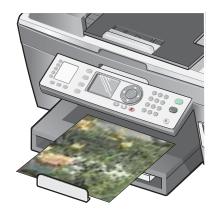

# Making borderless copies using the control panel

1 Load paper.

**Note:** If you are copying photos, use photo or glossy paper, with the glossy or coated side facing down.

2 Load an original document into the ADF or on the scanner glass.

**Note:** Do not load postcards, photo cards, small items, or thin media (such as magazine clippings) into the ADF. Place these items on the scanner glass.

- **3** From the control panel, press **Copy Mode**.
- **4** Press ▲ or ▼ repeatedly until **Quality** is highlighted.
- **5** Press **◄** or **▶** repeatedly until **Photo** appears.
- 6 Press ▲ or ▼ repeatedly until Paper Size is highlighted.
- **7** Press ◀ or ▶ repeatedly until the paper size you want appears.
- 8 Press Start Color or Start Black.

### Making borderless copies using the software

1 Load paper.

**Note:** If you are copying photos, use photo or glossy paper, with the glossy or coated side facing down.

2 Load an original document into the ADF or on the scanner glass.

**Note:** Do not load postcards, photo cards, small items, or thin media (such as magazine clippings) into the ADF. Place these items on the scanner glass.

- 3 From the desktop, double-click the **Productivity Suite** icon.
- 4 Click Copy.
- 5 Select a copy quantity, and then select **Color Photo** from the drop-down menu.
- 6 Click Best.
- 7 Select a blank paper size.
- 8 Click Copy Now.

# **Enlarging or reducing an image**

# Enlarging or reducing an image using the control panel

- 1 Load paper.
- 2 Load an original document into the ADF or on the scanner glass.

**Note:** Do not load postcards, photo cards, small items, or thin media (such as magazine clippings) into the ADF. Place these items on the scanner glass.

- **3** From the control panel, press **Copy Mode**.
- **4** Press ▲ or ▼ repeatedly until **Enlarge** is highlighted.
- **5** Press **◄** or **▶** repeatedly until the option you want appears.
- 6 Press ▲ or ▼ repeatedly until Paper Size is highlighted.
- **7** Press ◀ or ▶ repeatedly until the paper size you want appears.
- 8 Press Start Color or Start Black.

# Enlarging or reducing an image using the software

- 1 Load paper.
- **2** Load an original document into the ADF or on the scanner glass.

**Note:** Do not load postcards, photo cards, small items, or thin media (such as magazine clippings) into the ADF. Place these items on the scanner glass.

- 3 From the desktop, double-click the **Productivity Suite** icon.
- 4 Click Copy.
- 5 Click Show Productivity Tools.
- 6 Click Enlarge or reduce an image.
- **7** Follow the instructions on the computer screen.

# **Scanning**

You can load an original document into the ADF or on the scanner glass.

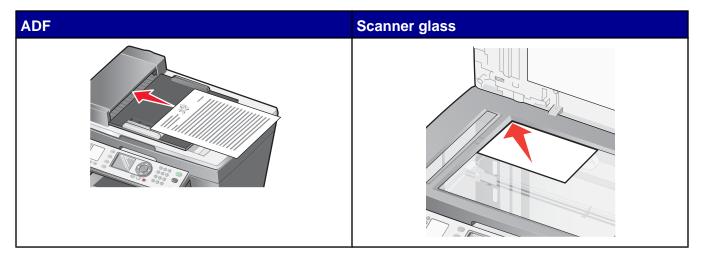

**Note:** Do not load postcards, photo cards, small items, or thin media (such as magazine clippings) into the ADF. Place these items on the scanner glass.

# Scanning multiple pages

# Scanning multiple pages using the ADF

1 Load an original document into the ADF.

**Note:** Do not load postcards, photo cards, small items, or thin media (such as magazine clippings) into the ADF. Place these items on the scanner glass.

- **2** From the control panel, press **Scan Mode**.
- 3 Press ▲ or ▼ repeatedly until the destination to which you want to scan appears.
- 4 Press √
- 5 Press Start Color or Start Black.

### Scanning multiple pages using the scanner glass

- 1 Load an original document face down on the scanner glass.
- **2** From the desktop, double-click the **Productivity Suite** icon.
- 3 Click Scan.
- 4 From the "Send scanned image to" menu, select a scan destination.
- 5 Click Display Advanced Scan Settings.

- 6 Select Scan multiple items before output.
- 7 Click OK.
- 8 Click Scan Now.
- 9 When prompted, place the next page on the scanner glass, and then click Yes.
- 10 Continue step 9 until all pages are scanned.
- 11 When you are finished with your scan, click **No** on the dialog that appears.

# Scanning to an application

# Scanning to an application using the control panel

- 1 Make sure the printer is connected to a computer, and both the printer and computer are on.
- 2 Load an original document into the ADF or on the scanner glass.

**Note:** Do not load postcards, photo cards, small items, or thin media (such as magazine clippings) into the ADF. Place these items on the scanner glass.

- 3 Press Scan Mode.
- **4** Press ▲ or ▼ repeatedly until the application to which you want to scan is highlighted.
- 5 Press √.
- 6 Press Start Color or Start Black.

## Scanning to an application using the computer

- 1 Make sure the printer is connected to a computer, and both the printer and the computer are on.
- 2 Load an original document into the ADF or on the scanner glass.

**Note:** Do not load postcards, photo cards, small items, or thin media (such as magazine clippings) into the ADF. Place these items on the scanner glass.

- **3** From the desktop, double-click the **Productivity Suite** icon.
- 4 Click Scan.
- **5** Click **Preview Now** to view the scanned image.

**Note:** If the size of the scanned image (found in the lower right of the preview window) appears in red, you do not have the system resources available to perform the scan at the resolution or size you have selected. Reduce the resolution or the size of the scan area.

- 6 Adjust the dotted lines to fit around the part of the image you want to scan.
- 7 From the "Send scanned image to" drop-down menu, select a scan destination.

- 8 To further customize the scan job, click **Display Advanced Scan Settings**.
- **9** When you are finished customizing the image, click **Scan Now**.

## Scanning a one-page document using the control panel

- 1 Make sure the printer is connected to a computer, and both the printer and the computer are on.
- 2 Load an original document face down on the scanner glass.

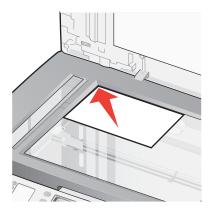

- 3 Press Scan Mode.
- **4** Press **◄** or **▶** repeatedly until the application to which you want to scan appears.
- 5 Press √.
- 6 Press Start Color or Start Black.

# Scanning documents or images for e-mailing

#### Scanning documents or images for e-mailing using the control panel

- 1 Make sure the printer is connected to a computer, and both the printer and the computer are on.
- 2 Load an original document into the ADF or on the scanner glass.

**Note:** Do not load postcards, photo cards, small items, or thin media (such as magazine clippings) into the ADF. Place these items on the scanner glass.

- 3 From the control panel, press Scan Mode.
- 4 Press ◀ or ▶ repeatedly until **E-mail** is highlighted.
- 5 Press √.

A preview of the scan appears.

- 6 Press Start Color or Start Black.
- **7** Follow the instructions on the computer screen.

#### Scanning documents or images for e-mailing using the computer

- 1 Make sure the printer is connected to a computer, and both the printer and the computer are on.
- **2** Load an original document into the ADF or on the scanner glass.

**Note:** Do not load postcards, photo cards, small items, or thin media (such as magazine clippings) into the ADF. Place these items on the scanner glass.

- 3 From the desktop, double-click the **Productivity Suite** icon.
- 4 Click Attach to E-mail.
- 5 Click Scan and e-mail a document or photo.
- 6 Click Preview Now.
- **7** From the "What is being scanned?" menu, select a document type.
- 8 Click Next.
- **9** Follow the instructions on the screen to prepare the document or image for e-mailing.
- 10 Click Attach.
- 11 Write a note to accompany the attached document or image, and then send it.

#### Scanning documents to edit text

Use the Optical Character Recognition (OCR) software feature to turn scanned images into text you can edit with a word-processing application.

Note: Make sure that ABBYY Fine Reader is installed.

1 Load an original document into the ADF or on the scanner glass.

**Note:** Do not load postcards, photo cards, small items, or thin media (such as magazine clippings) into the ADF. Place these items on the scanner glass.

- 2 Double-click the **Productivity Suite** icon.
- 3 Click Scan & Edit Text (OCR).
- 4 Click Preview Now.
- **5** Select a word-processing program to edit the text.
- 6 Click Send Now.
- 7 Edit and save the document.

#### Scanning clear images from magazines or newspapers

Descreening helps to remove wavy patterns from images scanned from magazines or newspapers.

- 1 Make sure the printer is connected to a computer, and both the printer and the computer are on.
- **2** Load an original document into the ADF or on the scanner glass.

**Note:** Do not load postcards, photo cards, small items, or thin media (such as magazine clippings) into the ADF. Place these items on the scanner glass.

- 3 From the desktop, double-click the **Productivity Suite** icon.
- 4 Click Scan.
- 5 Click Display Advanced Scan Settings.
- 6 Select the **Image Patterns** tab.
- 7 Select the Remove image patterns from magazine/newspaper (descreen) check box.
- **8** From the "What is being scanned?" menu, select **Magazine** or **Newspaper**.
- 9 Click OK.
- 10 Click Scan Now.

#### Editing scanned images using a graphics program

- 1 From the desktop, double-click the **Productivity Suite** icon.
- 2 Click Scan.
- 3 From the "Send scanned image to" menu, select a graphics program to edit the images.
- 4 Click Scan Now.

When the image finishes processing, it opens in the program you selected.

**5** Edit the image using the tools available in the graphics program. For more information, see the documentation that came with the graphics program.

#### Scanning to a computer over a network

- 1 Make sure:
  - The printer is connected to the network through a print server, and the printer, print server, and computer receiving the scan are on.
  - The printer is configured to scan over a network (Direct IP Printing).
- 2 Load an original document into the ADF or on the scanner glass.

**Note:** Do not load postcards, photo cards, small items, or thin media (such as magazine clippings) into the ADF. Place these items on the scanner glass.

**3** From the control panel, press **Scan Mode**.

- **4** Press ▲ or ▼ repeatedly until the computer to which you want to scan is highlighted.
- 5 If you set a PIN during network setup, you will be prompted to enter it. After you enter it, press ✓.

  Note: If you did not set a PIN during network setup, continue with the next step.
- 6 Press ▲ or ▼ repeatedly until the scan destination you want is highlighted.
- **7** Press √.

**Note:** If you want to change the scan settings, press  $\blacksquare$ .

8 Press Start Color or Start Black.

# **Faxing**

You can load an original document into the ADF or on the scanner glass.

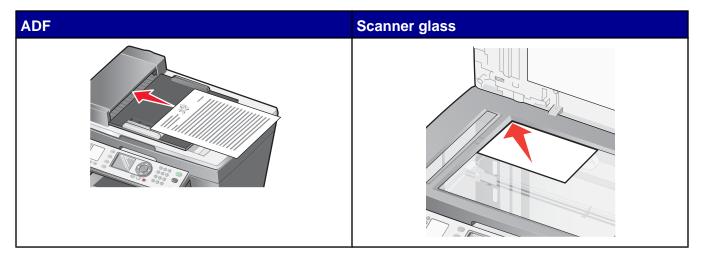

**Note:** Do not load postcards, photo cards, small items, or thin media (such as magazine clippings) into the ADF. Place these items on the scanner glass.

## Sending a fax

#### Faxing a document using the control panel

- 1 Make sure the printer is on.
- 2 Load an original document into the ADF or on the scanner glass.

**Note:** Do not load postcards, photo cards, small items, or thin media (such as magazine clippings) into the ADF. Place these items on the scanner glass.

- **3** From the control panel, press **Fax Mode**.
- 4 Enter a fax number; press Quick Dial 1, 2, 3, 4, or 5; or press Phone Book to select a number from the Speed Dial list.

**Note:** If you do not have a Speed Dial list but want to create one, see "Setting up Speed Dial" on page 80.

5 Press Start Black.

The printer scans the document and sends the fax to the number you entered.

#### Faxing a document using the software

You can scan a document to the computer and then fax it to someone using the software.

- 1 Make sure the printer is connected to a computer, and both the printer and the computer are on.
- **2** Load an original document into the ADF or on the scanner glass.

**Note:** Do not load postcards, photo cards, small items, or thin media (such as magazine clippings) into the ADF. Place these items on the scanner glass.

- **3** From the desktop, double-click the **Productivity Suite** icon.
- 4 Click Fax.
- 5 Click Fax a document in the All-in-One.
- **6** Follow the instructions on the computer screen to complete the task.

#### Faxing a document using an application

You can create a soft-copy document on the computer, and then send a black-and-white fax of it to someone else.

**Note:** You cannot receive soft-copy faxes, only send them. All incoming faxes will print from the printer.

To send a fax from a computer program using the fax modem in the printer:

- 1 With a document open, click File → Print.
- **2** From the Printer list, select the fax driver for your printer.
- 3 Click OK.
- **4** To send a soft-copy fax, follow the instructions in the program that launches.

**Note:** All faxes sent using the soft-copy fax feature appear in Fine resolution.

#### Receiving a fax

#### Receiving a fax automatically

- 1 Press Fax Auto Answer.
- 2 If you would like to set a specific number of rings after which the printer will automatically receive faxes, see "Setting the number of rings before receiving a fax automatically" on page 79.

#### Receiving a fax with an answering machine

To receive a fax with an answering machine connected to the printer, set the answering machine to answer incoming calls before the printer does. For example, if you set the answering machine to answer calls after three rings, set the printer to answer calls after five rings.

- 1 From the control panel, press Fax Mode.
- 2 Press 🗏
- 3 Press ▲ or ▼ repeatedly until Ringing and Answering is highlighted.
- 4 Press √
- 5 Press ▲ or ▼ repeatedly until Pick-Up On: is highlighted.
- 6 Press ◀ or ▶ to choose an option.
- 7 Press √.
- 8 Make sure the Fax Auto Answer light is on.

When a ring is detected, the answering machine picks up the call.

- If the printer detects a fax, it receives the fax and disconnects the answering machine.
- If the printer does not detect a fax, the answering machine receives the call.

Note: You must set up the equipment as shown in "Connecting to an answering machine" on page 17.

#### Receiving a fax manually

- 1 Make sure the Fax Auto Answer light is off.
- 2 To receive the fax, press:
  - Start Black

or

• 9 on the keypad

or

• \* 9 \* on the telephone after you answer it and hear fax tones. Hang up the telephone.

# Setting the number of rings before receiving a fax automatically

- 1 From the control panel, press Fax Mode.
- 2 Press ■.
- 3 Press ▲ or ▼ repeatedly until Ringing and Answering is highlighted.
- 4 Press √

- 5 Press ▲ or ▼ repeatedly until Pick-Up On: is highlighted.
- 6 Press ◀ or ▶ to choose an option.
- 7 Press √.
- 8 If you want to set a schedule to turn Auto Answer on or off:
  - a Press ▲ or ▼ repeatedly until Auto Answer Scheduling is highlighted.
  - **b** Press ◀ or ▶ until **on** appears.
  - c Press √.
  - **d** Press  $\nabla$  to select the time for Auto Answer On.
  - e Use the keypad to enter the date and time. Press 1 for AM, 2 for PM, or 3 for 24-hour mode.
  - f Press ▼ to select the time for Auto Answer Off.
  - g Repeat step e.
  - h Press **5** to save the settings and exit the menu.
- 9 Make sure the Fax Auto Answer light is on.

When the number of rings you set is detected, the printer automatically receives the incoming fax.

#### **Setting up Speed Dial**

To make sending faxes easier, you can enter up to 99 Speed Dial numbers. You can enter 89 individual fax numbers and 10 groups that can hold up to 30 telephone numbers each.

#### Setting up Speed Dial using the control panel

- 1 From the control panel, press Fax Mode.
- 2 Press ▲ or ▼ repeatedly until Add from Phone Book is highlighted.
- 3 Press √.
- 4 Press ▲ or ▼ repeatedly until **New/Edit Individual** is highlighted.
- 5 Press √.
- 6 Press ▲ or ▼ repeatedly until a blank entry is highlighted, and then press ✓.
- 7 Enter the name using the keypad, and then press √.

To enter a name using the keypad:

- **a** Find the number button that corresponds to the letter you want, and then press it repeatedly until the correct letter appears.
- **b** Press **0** to enter a space between words.
- c Press ◀ to delete a letter.
- **d** Repeat the previous steps until you have entered the name.

**Note:** The printer does not support double-byte usage for names, such as Chinese, Japanese, or Korean. You cannot enter a name using these languages.

8 Enter the fax number, and then press √.

#### Setting up Speed Dial using the computer

- 1 From the desktop, double-click the **Productivity Suite** icon.
- 2 Click Fax.
- 3 Click Manage fax history or All-In-One fax settings.
- 4 Click the **Speed Dial** tab.
- 5 Add a new number to your Speed Dial list.
  - a Click one of the lines in the list.
  - **b** Enter a fax number.
  - c Place the cursor in the Contact Name field.
  - **d** Enter a contact name.

**Note:** The printer does not support double-byte usage for names, such as Chinese, Japanese, or Korean. You cannot enter a name using these languages.

6 Click OK.

#### **Using Speed Dial**

1 Load an original document into the ADF or on the scanner glass.

**Note:** Do not load postcards, photo cards, small items, or thin media (such as magazine clippings) into the ADF. Place these items on the scanner glass.

- **2** From the control panel, press **Fax Mode**.
- 3 Press Phone Book.
- **4** Press ▲ or ▼ repeatedly until the Speed Dial entry you want is highlighted.
- 5 Press √
- 6 Press Start Black to send your fax.

## Sending a fax to a group (broadcast fax)

You can send a fax to as many as 30 people or groups at once.

#### Sending a broadcast fax immediately

1 Load an original document into the ADF or on the scanner glass.

**Note:** Do not load postcards, photo cards, small items, or thin media (such as magazine clippings) into the ADF. Place these items on the scanner glass.

- **2** From the control panel, press **Fax Mode**.
- 3 Enter a fax number.
  - Enter a fax number in the text box.

**Note:** To enter another number in the text box, press ▼ until **Enter Another Number** is highlighted, and then press ✓. Enter the second number in the text box.

- Use Quick Dial.
  - a Press Quick Dial 1, 2, 3, 4 or 5.
  - **b** Press √.
  - c Press 2.
- Enter a Speed Dial or Group Dial number.
  - a Press Phone Book.
  - b Press ▲ or ▼ repeatedly until the Speed Dial or Group Dial number you want is highlighted, and then press ✓. To select more numbers, repeat this step.
  - c Press **5**.
- 4 Continue step 3 until all of the fax numbers (up to 30 numbers) have been entered.
- **5** Press **Start Black** to send the fax to the numbers you entered.

#### Sending a broadcast fax at a scheduled time

1 Load an original document into the ADF or on the scanner glass.

**Note:** Do not load postcards, photo cards, small items, or thin media (such as magazine clippings) into the ADF. Place these items on the scanner glass.

**2** From the control panel, press **Fax Mode**.

- 3 Enter a fax number.
  - Enter a fax number in the text box.

**Note:** To enter another number in the text box, press ▼ until **Enter Another Number** is highlighted, and then press ✓. Enter the second number in the text box.

- Use Quick Dial.
  - a Press Quick Dial 1, 2, 3, 4 or 5.
  - **b** Press √.
  - c Press **5**.
- Enter a Speed Dial or Group Dial number.
  - a Press Phone Book.
  - b Press ▲ or ▼ repeatedly until the Speed Dial or Group Dial number you want is highlighted, and then press √. To select more numbers, repeat this step.
  - c Press 3.
- 4 Continue step 3 until all of the fax numbers (up to 30 numbers) have been entered.
- 5 Press ■.
- 6 Press √ to select Delay Sending Fax.
- 7 Press √ to select Delay Current Fax.
- 8 Enter the time and date you want to send the fax.
  - Use the arrows to navigate to each box.
  - Press 1 for AM, 2 for PM, or 3 for 24-hour mode.
- 9 Press Start Black to send your fax.

**Note:** At the designated time, the fax numbers are dialed and the fax is sent to all of the designated fax numbers. If the fax transmission is unsuccessful to any of the numbers on the broadcast list, the unsuccessful numbers will be tried again.

## **Using the Quick Dial buttons**

You can access Speed Dial numbers 1–5 with the Quick Dial buttons. These buttons are automatically programmed when you program the first five Speed Dial numbers. The first five numbers assigned become Quick Dial 1, 2, 3, 4, and 5.

1 Load an original document into the ADF or on the scanner glass.

**Note:** Do not load postcards, photo cards, small items, or thin media (such as magazine clippings) into the ADF. Place these items on the scanner glass.

- **2** From the control panel, press **Fax Mode**.
- 3 Press Quick Dial 1, 2, 3, 4, or 5.

- 4 Press √.
- 5 Press Start Black.

## **Using the Phone Book**

The Phone Book is a directory of Speed Dial entries. For instructions on how to add Speed Dial entries to the Phone Book, see "Setting up Speed Dial" on page 80.

To access the Phone Book menu:

- 1 From the control panel, press Fax Mode.
- 2 Press Phone Book.

| Use this                  | То                                                                     |  |
|---------------------------|------------------------------------------------------------------------|--|
| Sort by Name              | Sort the Speed Dial entries alphabetically.                            |  |
| Sort by Speed Dial Number | Sort the Speed Dial entries numerically.                               |  |
| Print Phone Book          | Print all Speed Dial numbers (1–99) listed in the Phone Book.          |  |
| New/Edit Individual       | Edit an individual Speed Dial entry, or create a new Speed Dial entry. |  |
| New/Edit Group            | Edit a group Speed Dial entry, or create a new Speed Dial entry.       |  |
| Delete                    | Delete a Speed Dial entry.                                             |  |

# Faxing while listening to a call (On Hook Dial)

The manual dialing feature lets you dial a telephone number while listening to the call through a speaker on the printer. It is useful when you must navigate an automated answering system before sending your fax.

- 1 From the control panel, press Fax Mode.
- 2 Press .
- 3 Press ▲ or ▼ repeatedly until On Hook dial is highlighted.
- 4 Press √ twice.

You can now hear the dial tone of the telephone line.

**5** Enter the number to which you want to send a fax.

**Note:** Press the keypad numbers to use an automated answering system.

6 Press Start Black.

#### Dialing a fax number while behind a PBX

If the printer is being used in a business or office, it may be connected to a Private Branch Exchange (PBX) telephone system. Ordinarily, when dialing a fax number, the printer waits to recognize the dial tone and then dials the fax number. However, this method of dialing may not work if the PBX telephone system uses a dial tone that is not recognizable to most fax machines. The "Dialing while behind a PBX" feature enables the printer to dial the fax number without waiting to recognize the dial tone.

- 1 From the control panel, press Fax Mode.
- 3 Press ▲ or ▼ repeatedly until **Dialing** and **Sending** is highlighted.
- 4 Press √.
- 5 Press ▲ or ▼ repeatedly until **Dial Method** is highlighted.
- 6 Press ◀ or ▶ repeatedly until Dial PBX (Dial Tone Detect Off) appears.
- 7 Press **5** to save this setting and exit the menu.

# Setting the distinctive ring using the control panel

- 1 From the control panel, press Fax Mode.
- 3 Press ▲ or ▼ repeatedly until Ringing and Answering is highlighted.
- 4 Press √.
- 5 Press ▲ or ▼ repeatedly until **Distinct** Ring is highlighted.
- 6 Press ◀ or ▶ repeatedly until the ring pattern you want appears.
- 7 Press √.

# **Forwarding faxes**

Use the fax forwarding feature if you are going to be away, but still want to receive your faxes. There are three fax forwarding settings:

- Off—(Default).
- Forward—The printer sends the fax to the designated fax number.
- Print & Forward—The printer prints the fax and then sends it to the designated fax number.

#### Setting up fax forwarding

- 1 From the control panel, press Fax Mode.
- 2 Press ■.

- 3 Press ▲ or ▼ repeatedly until Ringing and Answering is highlighted.
- 4 Press √.
- 5 Press ◀ or ▶ repeatedly until **Forward** appears.
- 6 Press √.
- **7** Enter the number to which you want to forward the fax.
- 8 Press √.
- **9** Press **5** to save the setting and exit the menu.

# **Using Caller ID**

Caller ID is a service provided by some telephone companies that identifies the telephone number (and possibly the name) of the person who is calling. If you subscribe to this service, it works with the printer. When you receive a fax, the telephone number of the person who is sending you the fax appears on the display.

Note: Caller ID is available only in some countries and regions.

## **Blocking junk faxes**

- 1 From the control panel, press Fax Mode.
- 2 Press .
- 3 Press ▲ or ▼ repeatedly until Junk Fax Blocking is highlighted.
- 4 Press √.
- **5** Press **◄** or **▶** repeatedly until **on** appears.
- 6 Press ▲ or ▼ repeatedly until Add Number to Block is highlighted.
- 7 Press √.
- **8** Use the keypad buttons to enter a name, and then press lacktriangledown to enter the corresponding fax number.
- **9** Press **√** to save this entry.
- 10 Press ▲ or ▼ repeatedly until View Block List is highlighted, and then press ✓ to check or edit your entry.

# **Customizing settings using the Fax Setup Utility**

You can adjust the fax settings in the Fax Setup Utility. These settings apply to the faxes you send or receive.

- 1 From the desktop, double-click the **Productivity Suite** icon.
- 2 Click Fax.
- 3 Click Manage fax history or All-In-One fax settings...

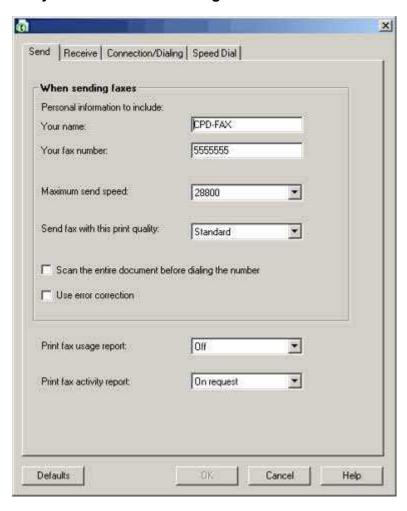

4 Click each tab, and change the settings as needed.

| On this tab        | You can                                                                                                    |  |  |
|--------------------|----------------------------------------------------------------------------------------------------|--|--|
| Send               | <ul> <li>Choose whether to use error correction.</li> <li>Enter your name and fax number.</li> <li>Select a maximum send speed and print quality for outgoing faxes.</li> <li>Choose whether to scan the entire document before dialing the number.</li> <li>Select when to print a fax usage report.</li> <li>Select when to print a fax activity report.</li> </ul>                                   |  |  |
| Receive            | <ul> <li>Choose whether to print a footer (the date, time, and page number) to appear on each page you receive.</li> <li>Automatically reduce an incoming fax to fit to the paper size loaded, or print it on two sheets of paper.</li> <li>Select whether you want to forward a fax, or print it and then forward it.</li> <li>Select incoming call options.</li> <li>Manage blocked faxes.</li> </ul> |  |  |
| Connection/Dialing | <ul> <li>Select the number of times you want the machine to redial and the time between those attempts if the fax cannot be sent on the first try.</li> <li>Select the telephone line format you want to use.</li> <li>Enter a dialing prefix.</li> <li>Choose how you want to answer incoming calls (manually; if fax tones are detected; or after a certain amount of rings).</li> </ul>              |  |  |
| Speed Dial         | Add to, create, edit, or delete entries from the Speed Dial list, including group Speed Dial entries.                                                                                                    |  |  |

- 5 Click **OK** after you finish customizing the settings.
- 6 Close the Fax Setup Utility.

# **Printing fax activity reports**

- 1 From the control panel, press Fax Mode.
- 2 Press ■.
- 3 Press ▲ or ▼ repeatedly until History and Reports is highlighted.
- 4 Press √.

- 5 Press ▲ or ▼ repeatedly until Print Sent History or Print Received History is highlighted.
- 6 Press √.

# **Blocking unwanted changes to fax settings**

This feature blocks network users from changing fax settings.

- 1 From the control panel, press Fax Mode.
- 2 Press ■.
- 3 Press ▲ or ▼ repeatedly until Block Host Settings is highlighted.
- 4 Press ◀ or ▶ until **on** appears.
- **5** Press **√** to save this setting.

# **Networking the printer**

# **Installing network printers**

Installing a network printer allows users at different workstations to print to a common printer. Methods of setting up a network printer include:

- sharing a printer that is locally attached to a network computer
- a direct Ethernet connection through a print server

#### Shared printing

#### Installing software and sharing the printer on the network (on the host computer)

- 1 Connect the printer to a network computer using a USB cable. If the Found New Hardware dialog appears, click Cancel.
- 2 Insert the printer software CD.
- 3 Click Install.
- 4 Click Continue.
- **5** Select **Yes** to share your printer.
- 6 Assign a shared printer name.
- 7 When prompted, select **Test Page** to make sure that the computer can print to the printer.
- **8** Follow the directions on the computer screen until installation is complete.

#### Installing the shared printer on other network computers (on the client computers)

| Using the peer-to-peer method |                                                                                                   | Using the point-and-print method |                                                                                          |
|-------------------------------|---------------------------------------------------------------------------------------------------|----------------------------------|------------------------------------------------------------------------------------------|
| а                             | Go to a network computer that you want to enable to print to the shared printer.                  | а                                | Go to a network computer that you want to enable to print to the shared printer.         |
| b                             | Insert the printer CD.                                                                            | b                                | Browse the Network Neighborhood until you                                                |
| С                             | Click Install.                                                                                    |                                  | find the name of the shared printer assigned in step 6 on page 90.                       |
| d                             | From the "Connect Your Printer" dialog, select the network option.                                | С                                | Right-click the printer icon, and select <b>Open</b>                                     |
| е                             | From the "Networking Setup" dialog, select <b>Peer-to-Peer</b> .                                  | d                                | or <b>Connect</b> .  This will copy a subset of the printer software                     |
| f                             | Enter the shared names of both the printer and the network computer you assigned in               |                                  | from the host computer. A printer object w be created in the Printers folder of the clie |
|                               | step 6 on page 90.                                                                                | е                                | When prompted, select <b>Test Page</b> to make                                           |
| g                             | When prompted, select <b>Test Page</b> to make sure the computer can print to the shared printer. |                                  | sure the computer can print to the shared printer.                                       |
| h                             | Follow the instructions on the computer screen until installation is complete.                    |                                  |                                                                                          |
| i                             | Repeat this procedure for each network computer you want to access the shared printer.            |                                  |                                                                                          |

#### **Direct IP printing**

- 1 Connect the printer to an external print server using a USB cable.
- 2 Connect the print sever to the network using an Ethernet cable.

**Note:** You may be connecting your printer directly into a wall connection or through a router. For more information, see the print server documentation.

- 3 Insert the printer software CD.
- 4 Click Install.
- **5** From the "Connect Your Printer" dialog, select the network option.
- 6 From the "Networking Setup" dialog, select Direct Network Attached.
- **7** Select the printer/print server combination from the Network Printers list.

**Note:** If more than one is listed, match the MAC address of the print server to the one in the list. For more information, see "Finding your MAC address" on page 92.

#### Tips for installing a network printer

The following topics will help you install, configure, and troubleshoot the network printer.

#### Assigning an IP address

An IP address is assigned during printer software installation, but only for Direct IP printing. The print object, created at the end of the installation, sends all print jobs across the network to the printer attached to the print server using this address.

Many networks have the ability to automatically assign an IP address. In smaller networks, it is often called Auto-IP. There are two common types of Auto-IP networks. UPnP network environments provide automatic private IP addresses in the 169.254.x.x range. ICS network environments provide automatic private IP addresses in the 192.168.x.x range. Larger networks may use DHCP to assign addresses. These are usually unique to the company.

During the Direct IP printing installation of printer software, the IP address is visible in the printer list only as it is being assigned. The print object that is created in the Printers folder of the operating system will reference the MAC address of the print server in the port name.

If the IP address is not automatically assigned during printer software installation, you can try manually entering an address after selecting your printer/print server from the available list.

#### Finding your MAC address

You may need the media access control (MAC) address of the print server to complete network printer configuration. The MAC address is a series of letters and numbers listed on the bottom of the external print server.

#### Configuring a network printer manually

- 1 From the "Configure Network Printers" dialog, highlight the printer you want to configure, and then click **Configure**.
- 2 Select DHCP or Configure IP Address Manually.
- **3** Enter the desired IP address, subnet mask, and gateway for the printer.
- 4 Click OK.

#### Finding a printer/print server located on remote subnets

The printer software CD can automatically find the printers that are located on the same network as the computer. If the printer and print server are located on another network (called a subnet), you must manually enter an IP address during printer software installation.

#### Network troubleshooting tips

- 1 Make sure the printer is set up correctly. For more information, see the printer setup documentation.
- 2 Make sure all cable connections are secure. For more information, see the printer or print server setup documentation.

- 3 Make sure the correct lights are showing on the print server. For more information, see the print server documentation.
- 4 If the printer software CD cannot find the printer/print server, wait a few minutes, and then try running the CD again. Network traffic speeds vary.
- **5** Make sure the computer you are using to install the printer is connected to the network.
- **6** See the print server documentation for additional troubleshooting.

# **Maintaining the printer**

# Removing a used print cartridge

- 1 Make sure the printer is on.
- 2 Lift the scanner unit.

The print cartridge carrier moves and stops at the loading position, unless the printer is busy.

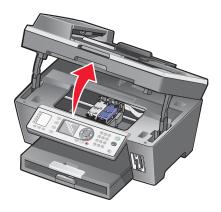

3 Press down on the lever to raise the cartridge lid.

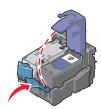

4 Remove the used print cartridge.

To recycle the used cartridge, see "Recycling Lexmark products" on page 100.

If the cartridge you removed is not empty and you want to use it later, see "Preserving the print cartridges" on page 99.

Note: If you are removing both cartridges, repeat steps 3 and 4 for the second cartridge.

# **Installing print cartridges**

1 If you are installing new print cartridges, remove the sticker and tape from the back and bottom of the cartridges.

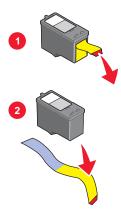

**Warning:** Do *not* touch the gold contact area on the back or the metal nozzles on the bottom of the cartridges.

**2** Press down on the cartridge levers to raise the cartridge lids.

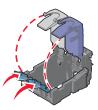

3 Insert the black cartridge or the photo cartridge in the left carrier. Insert the color cartridge in the right carrier.

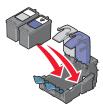

4 Close the lids.

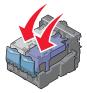

5 Close the scanner unit, making sure to keep your hands out from underneath the scanner unit.

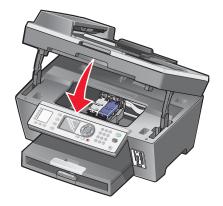

**Note:** The control panel display will prompt you to print an alignment page. For more information, see "Aligning print cartridges" on page 96.

Note: The scanner unit must be closed to start a new scan, print, copy, or fax job.

# Aligning print cartridges

Align the print cartridges when you:

- Have installed a new cartridge
- Want to improve print quality

#### Aligning print cartridges using the control panel

- 1 Load plain paper.
- **2** From the control panel, press **Copy Mode**.
- 3 Press ■.
- **4** Press ▲ or ▼ repeatedly until Maintenance is highlighted.
- 5 Press √.
- 6 Press ▲ or▼ repeatedly until Align Cartridges is highlighted.
- 7 Press √.

An alignment page prints.

If you aligned the cartridges to improve print quality, print your document again. If print quality has not improved, clean the print cartridge nozzles.

#### Aligning the print cartridges using the Productivity Suite

- 1 Load plain paper.
- 2 From the desktop, double-click the Productivity Suite icon, and then click Maintain/Troubleshoot.

- 3 Click the Maintenance tab.
- 4 Click Align to fix blurry edges.
- 5 Click Print.

An alignment page prints.

If you aligned the cartridges to improve print quality, print your document again. If print quality has not improved, clean the print cartridge nozzles.

#### Cleaning the print cartridge nozzles

#### Cleaning the print cartridge nozzles using the control panel

- 1 Load plain paper.
- 2 Press Copy Mode.
- 3 Press ■.
- **4** Press ▲ or ▼ repeatedly until **Maintenance** is highlighted.
- 5 Press √.
- 6 Press ▲ or ▼ repeatedly until Clean Cartridges is highlighted.
- 7 Press √.

A page prints, forcing ink through the print cartridge nozzles to clean them.

- **8** Print the document again to verify that the print quality has improved.
- **9** If print quality has not improved, try cleaning the nozzles up to two more times.

#### Cleaning the print cartridge nozzles using the Productivity Suite

- 1 Load plain paper.
- 2 From the desktop, double-click the **Productivity Suite** icon, and then click **Maintain/Troubleshoot**.
- 3 Click the **Maintenance** tab.
- 4 Click Clean to fix horizontal streaks.
- 5 Click Print.

A page prints, forcing ink through the print cartridge nozzles to clean them.

- **6** Print the document again to verify that the print quality has improved.
- 7 If print quality has not improved, try cleaning the nozzles up to two more times.

#### Wiping the print cartridge nozzles and contacts

- 1 Remove the print cartridges.
- 2 Dampen a clean, lint-free cloth with water.
- **3** Gently hold the cloth against the nozzles for about three seconds, and then wipe in the direction shown.

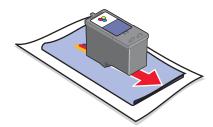

**4** Using another clean section of the cloth, gently hold the cloth against the contacts for about three seconds, and then wipe in the direction shown.

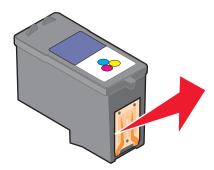

- **5** With another clean section of the cloth, repeat step 3 and step 4.
- **6** Let the nozzles and contacts dry completely.
- 7 Reinsert the print cartridges.
- 8 Print the document again.
- **9** If the print quality does not improve, clean the print nozzles. For more information, see "Cleaning the print cartridge nozzles" on page 97.
- 10 Repeat step 9 up to two more times.
- 11 If print quality is still not satisfactory, replace the print cartridges.

#### Improving print quality

If you are not satisfied with the print quality of a document, make sure you:

- Use the appropriate paper for the document. For example, use photo paper if you are printing photos
  or other high quality images.
- Use a paper that is a heavier weight, bright white, or coated.
- Select a higher print quality.

If the document still does not have the print quality you want, follow these steps:

- 1 Align the print cartridges. For more information, see "Aligning print cartridges" on page 96.

  If print quality has not improved, continue to step 2.
- **2** Clean the print nozzles. For more information, see "Cleaning the print cartridge nozzles using the control panel" on page 97.
  - If print quality has not improved, continue to step 3.
- 3 Remove and reinsert the print cartridges. For more information, see "Removing a used print cartridge" on page 94 and "Installing print cartridges" on page 95.
  - If print quality has not improved, continue to step 4.
- **4** Wipe the print nozzles and contacts. For more information, see "Wiping the print cartridge nozzles and contacts" on page 98.
  - If print quality is still not satisfactory, replace the print cartridges. For more information, see "Ordering supplies" on page 100.

#### Preserving the print cartridges

- Keep a new cartridge in its packaging until you are ready to install it.
- Do not remove a cartridge from the printer except to replace, clean, or store it in an airtight container. The cartridges do not print correctly if left exposed for an extended period of time.
- Keep the photo cartridge in its own storage unit when not in use.

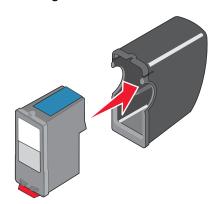

## Cleaning the scanner glass

- 1 Dampen a clean, lint-free cloth with water.
- 2 Gently wipe the scanner glass clean.

**Note:** Make sure all ink or corrective fluid on a document is dry before placing the document on the scanner glass.

# **Ordering supplies**

To order supplies or to locate a dealer near you, visit our Web site at www.lexmark.com.

| Item            | Part number |
|-----------------|-------------|
| Black cartridge | 32 or 34    |
| Color cartridge | 33 or 35    |
| Photo cartridge | 31          |
| USB cable       | 12A2405     |

Note: For best results, use only Lexmark print cartridges.

#### Lexmark photo paper types and sizes

- Photo paper (glossy) 4 x 6
- Photo paper (glossy) 8 1/2 x 11
- Photo paper (glossy) A4
- Premium photo paper (high gloss) 4 x 6
- Premium photo paper (high gloss) 8 1/2 x 11
- Premium photo paper (high gloss) A4
- · Premium photo paper (high gloss) L

**Note:** For best results, use Lexmark Premium Photo Paper when printing photos or other high-quality images.

# **Recycling Lexmark products**

To return Lexmark products to Lexmark for recycling:

- 1 Visit our Web site at www.lexmark.com.
- **2** Follow the instructions on the computer screen.

# **Troubleshooting**

- "Setup troubleshooting" on page 101
- "Print troubleshooting" on page 104
- "Copy troubleshooting" on page 107
- "Scan troubleshooting" on page 109
- "Fax troubleshooting" on page 110
- "Network troubleshooting" on page 116
- "Jams and misfeeds troubleshooting" on page 117
- "Memory card troubleshooting" on page 120
- "Error messages" on page 121
- "Removing and reinstalling the software" on page 125

#### **Setup troubleshooting**

- "Incorrect language appears on the display" on page 101
- "Power button is not lit" on page 102
- "Software does not install" on page 102
- "Page does not print" on page 103
- "Cannot print from digital camera using PictBridge" on page 104

#### Incorrect language appears on the display

From the control panel, press Copy Mode.
 Press ■.
 Press ▼ repeatedly until the last menu item is highlighted.
 Press ✓.
 Press ▲ or ▼ repeatedly until the second menu item is highlighted.
 Press ◀ or ▶ repeatedly until the language you want appears on the display.
 Press ✓.
 Press ▼.

#### Power button is not lit

- 1 Disconnect the power supply cord from the wall outlet, and then from the printer.
- **2** Plug the cord all the way into the power supply port on the printer.

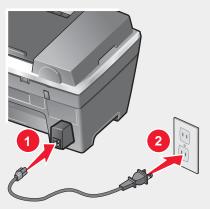

- 3 Plug the cord into an electrical outlet that other electrical devices have been using.
- 4 If the Power button light is not on, press **Power**.

#### Software does not install

The following operating systems are supported:

- Windows 98/Me
- Windows 2000
- Windows XP

If the software does not launch automatically when you insert the CD:

- 1 Close all open software applications.
- 2 Disable any anti-virus programs.
- 3 Double-click the My Computer icon.
  In Windows XP, click Start to access the My Computer icon.
- 4 Double-click the CD-ROM drive icon.
- 5 If necessary, double-click **setup.exe**.
- **6** Follow the instructions on the computer screen to install the software.
- 1 Check the USB cable for any obvious damage.
- 2 Firmly plug the rectangular end of the USB cable into the USB port of the computer.

  The USB port is marked with the USB symbol.
- **3** Firmly plug the square end of the USB cable into the back of the printer.

If the printer is connected to the computer through another device:

- 1 Disconnect the USB cable from any other device, such as a USB hub or switch box.
- **2** Directly connect the cable to the printer and the computer.

#### Page does not print

If an error message is displayed, see "Error messages" on page 121.

If the Power button light is not on, see "Power button is not lit" on page 102.

Make sure the black or photo cartridge is in the left carrier, and the color cartridge is in the right carrier.

Remove and then load paper.

Check the ink levels, and install a new print cartridge if necessary.

- 1 Remove the print cartridges.
- 2 Make sure the sticker and tape have been removed.

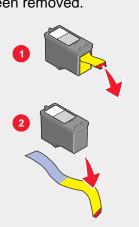

**3** Reinsert the print cartridges.

If the printer is connected to the computer through another device:

- 1 Disconnect the USB cable from any other device, such as a USB hub or switch box.
- 2 Directly connect the cable to the printer and the computer.

Make sure the printer is set as the default printer and is not on hold or paused.

- 1 Click:
  - In Windows XP Pro: Start → Settings → Printers and Faxes.
  - In Windows XP Home: Start → Control Panel → Printers and Faxes.
  - In Windows 2000: Start → Settings → Printers.
  - In Windows 98/Me: Start → Settings → Printers.
- 2 Double-click the name of your printer.

- 3 Click Printer.
  - Make sure no check mark appears next to Pause Printing.
  - Make sure a check mark does appear next to Set As Default.
- 1 Press **Power** to turn the printer off.
- **2** Disconnect the power supply cord from the wall outlet.
- **3** Gently remove the power supply from the printer.
- 4 Reconnect the power supply to the printer.
- **5** Plug the power supply cord into the wall outlet.
- **6** Press **Power** to turn the printer on.

If none of the previous options fixes the problem, uninstall the printer software, and reinstall it. For more information, see "Removing and reinstalling the software" on page 125.

#### Cannot print from digital camera using PictBridge

Enable PictBridge printing on the camera by selecting the correct USB mode. For more information, see the digital camera documentation.

- 1 Disconnect the camera.
- 2 Connect a PictBridge-enabled digital camera to the PictBridge port. See the digital camera documentation to determine whether it is PictBridge-enabled.

Use only the USB cable that came with the camera.

Remove the memory card or the flash drive from the printer.

#### Print troubleshooting

- "Improving print quality" on page 98
- "Poor text and graphic quality" on page 105
- "Poor quality at the edges of the page" on page 106
- "Partial document or photo prints" on page 107
- "Printer does not print or respond" on page 106
- "Print speed is slow" on page 106

#### Improving print quality

If you are not satisfied with the print quality of a document, make sure you:

- Use the appropriate paper for the document. Use Lexmark Premium Photo Paper if you are printing photos or other high quality images.
- Use a paper that is a heavier weight, bright white, or coated.
- Select a higher print quality.

If the document still does not have the print quality you want, follow these steps:

- **1** Align the print cartridges. For more information, see "Aligning print cartridges" on page 96. If print quality has not improved, continue to step 2.
- **2** Clean the print nozzles. For more information, see "Cleaning the print cartridge nozzles using the control panel" on page 97.
  - If print quality has not improved, continue to step 3.
- 3 Remove and reinsert the print cartridges. For more information, see "Removing a used print cartridge" on page 94 and "Installing print cartridges" on page 95.
  - If print quality has not improved, continue to step 4.
- **4** Wipe the print nozzles and contacts. For more information, see "Wiping the print cartridge nozzles and contacts" on page 98.
  - If print quality is still not satisfactory, replace the print cartridges. For more information, see "Ordering supplies" on page 100.

#### Poor text and graphic quality

Examples of poor text and graphic quality include:

- Blank pages
- Dark print
- Faded print
- Incorrect colors
- Light and dark bands in print
- Skewed lines
- Smudges
- Streaks
- White lines in print

Check the ink levels, and install a new print cartridge if necessary.

See "Improving print quality" on page 104.

To avoid ink smudging when you are working with the following media, remove each sheet as it exits, and allow it to dry:

- Document with graphics or images
- Photo paper
- Coated or glossy paper
- Transparency
- Iron-on transfer

Note: Transparencies may take up to 15 minutes to dry.

Use a different brand of paper. Each paper brand accepts ink differently and prints with color variations. Use Lexmark Premium Photo Paper if you are printing photos or other high quality images.

Use only new, unwrinkled paper.

Uninstall the printer software, and then reinstall it. For more information, see "Removing and reinstalling the software" on page 125.

#### Poor quality at the edges of the page

Unless you are using the borderless feature, use these minimum print margin settings:

- Left and right margins:
  - 6.35 mm (0.25 in.) for letter size paper
  - 3.37 mm (0.133 in.) for all paper sizes except letter
- Top margin: 1.7 mm (0.067 in.)
- Bottom margin: 16.51 mm (0.65 in.)

Select the Borderless print feature.

- 1 From the software application, click **File** → **Print**.
- 2 Click Properties, Options, Setup, or Preferences.
- 3 Click Print Layout.
- 4 Click Borderless.

Check that the paper size being used matches the printer setting.

- 1 From the software application, click **File** → **Print**.
- 2 Click Properties, Options, Setup, or Preferences.
- 3 Click Paper Setup.
- 4 Check the paper size.

#### Printer does not print or respond

See "Page does not print" on page 103.

#### Print speed is slow

Close all applications not in use.

Try minimizing the number and size of graphics and images in the document.

Consider purchasing more RAM.

Remove as many unused fonts as possible from your system.

- 1 From the software application, click **File** → **Print**.
- 2 Click Properties, Options, Setup, or Preferences.
- 3 Click Quality/Copies.
- 4 From the Quality/Speed area, select a lower print quality.

#### Partial document or photo prints

Make sure the document or photo is loaded correctly on the scanner glass.

Make sure the paper size being used matches the size you selected.

#### Copy troubleshooting

- "Copier does not respond" on page 107
- "Scanner unit does not close" on page 107
- "Poor copy quality" on page 108
- "Partial document or photo copies" on page 108

#### Copier does not respond

If the Power button light is not on, see "Power button is not lit" on page 102.

If an error message is displayed, see "Error messages" on page 121.

Make sure the printer is set as the default printer and is not on hold or paused.

1 Click Start → Control Panel → Printers and Other Hardware → Printers and Faxes.

or

Click Start → Settings → Printers and Faxes (or Printers).

- 2 Double-click the name of your printer.
- 3 Click Printer.
  - Make sure no check mark appears next to Pause Printing.
  - Make sure a check mark does appear next to Set As Default.

If none of the previous options fixes the problem, uninstall the printer software, and reinstall it. For more information, see "Removing and reinstalling the software" on page 125.

#### Scanner unit does not close

- 1 Lift the scanner unit.
- **2** Remove any obstruction keeping the scanner unit open.
- 3 Lower the scanner unit.

#### Poor copy quality

Examples include:

- Blank pages
- Checkerboard pattern
- Distorted graphics or pictures
- Missing characters
- Faded print
- Dark print
- Skewed lines
- Smudges
- Streaks
- Unexpected characters
- White lines in print

If an error message is displayed, see "Error messages" on page 121.

Check the ink levels and install a new print cartridge if necessary.

If the scanner glass is dirty, gently wipe it with a clean, lint-free cloth dampened with water.

See "Improving print quality" on page 98.

To adjust the Brightness setting:

- 1 Load the document face down on the scanner glass.
- **2** From the control panel, press **Copy Mode**.
- 3 Press ▲ or ▼ repeatedly until Lighter / Darker is highlighted.
- **4** Press **◀** or **▶** to lighten or darken the copy.
- 5 Press √.

If you are copying or scanning from a newspaper, magazine, or glossy paper, see "Scanning clear images from magazines or newspapers" on page 75.

If the quality of the original is not satisfactory, try using a clearer version of the document or image.

Place the document face down on the scanner glass.

#### Partial document or photo copies

Make sure the document or photo is loaded correctly in the ADF or on the scanner glass.

Make sure the paper size being used matches the size you selected.

## Scan troubleshooting

- "Scanner does not respond" on page 109
- "Scanning takes too long or freezes the computer" on page 109
- "Scan was not successful" on page 110
- "Partial document or photo scans" on page 110
- "Cannot scan to an application" on page 110
- "Cannot scan to a computer over a network" on page 110

## Scanner does not respond

If an error message is displayed, see "Error messages" on page 121.

If the Power button light is not on, see "Power button is not lit" on page 102.

Make sure the printer is set as the default printer and is not on hold or paused.

- 1 Click:
  - In Windows XP Pro: Start → Settings → Printers and Faxes.
  - In Windows XP Home: Start → Control Panel → Printers and Faxes.
  - In Windows 2000: Start → Settings → Printers.
  - In Windows 98/Me: Start → Settings → Printers.
- 2 Double-click the name of your printer.
- 3 Click Printer.
  - Make sure no check mark appears next to Pause Printing.
  - Make sure a check mark does appear next to Set As Default.

If none of the previous options fixes the problem, uninstall the printer software, and reinstall it. For more information, see "Removing and reinstalling the software" on page 125.

## Scanning takes too long or freezes the computer

Close all programs not being used.

To change the scanning resolution to a lower value:

- 1 Click Start → Programs or All Programs → Lexmark 8300 Series.
- 2 Select All-In-One Center.
- 3 From the Scan area, click See More Scan Settings.
- 4 Click Display Advanced Scan Settings.
- 5 From the Select Scan Resolution menu, select a lower number.

#### Scan was not successful

- 1 Restart the computer.
- 2 Remove and reinstall the software. For help, see "Removing and reinstalling the software" on page 125.

## Partial document or photo scans

Make sure the document or photo is loaded correctly in the ADF or on the scanner glass.

Make sure the paper size being used matches the size you selected.

## Cannot scan to an application

- 1 From the Selected Application Does Not Support Multiple Pages dialog, click Cancel.
- 2 From the All-In-One Center Scanning and Copying tab, choose a different application from the "Send scanned image to" menu.
- 3 Scan the document.

## Cannot scan to a computer over a network

See "Scanning to a computer over a network" on page 75.

# Fax troubleshooting

- "Cannot send or receive a fax" on page 110
- "Can send but not receive faxes" on page 112
- "Can receive but not send faxes" on page 113
- "Printer receives a blank fax" on page 114
- "Received fax has poor print quality" on page 114
- "Error message: Fax error" on page 115
- "Error message: Fax mode unsupported" on page 115
- If faxing using the Productivity Suite, make sure:
  - The printer is connected to a computer that is equipped with a fax modem.
  - The computer is connected to a working phone line.
  - Both the printer and the computer are turned on.
- For additional help when you are using a fax application, see the documentation that came with the fax application.

#### Cannot send or receive a fax

If an error message appears, follow the instructions on the error message dialog.

If the Power light is not on, see "Power button is not lit" on page 102.

Make sure cable connections for the following hardware are secure, if applicable:

- Power supply
- Telephone
- Handset
- Answering machine

Check the telephone wall jack.

- 1 Plug a telephone into the wall jack.
- 2 Listen for a dial tone.
- **3** If you do not hear a dial tone, plug a different telephone into the jack.
- 4 If you still do not hear a dial tone, connect the printer to a different telephone jack.

Place a test call to the telephone number to which you want to send a fax to make sure that it is working correctly.

The fax modem is an analog device. Certain devices can be connected to the printer so that digital telephone services can be used.

- If you are using an ISDN telephone service, connect the printer to an analog telephone port (an R-interface port) on an ISDN terminal adapter. For more information and to request an R-interface port, contact your ISDN provider.
- If you are using a DSL telephone, connect to a DSL filter or router that will support analog use. For more information, contact your DSL provider.
- If you are using a PBX telephone service, make sure you are connecting to an analog connection on the PBX. If none exists, consider installing an analog telephone line for the fax machine.

If the telephone line is being used by another device, wait until the other device is finished before sending a fax.

If using the On Hook Dial feature, turn up the volume to verify a dial tone.

To ensure the printer is working correctly, connect it directly to the telephone line. Disconnect any answering machines, computers with modems, or telephone line splitters.

Check for and clear any paper jams.

Make sure both the black and color print cartridges are installed. The printer works only if both print cartridges are installed.

Call Waiting can disrupt fax transmissions. Disable this feature before sending or receiving a fax. Call your telephone company to obtain the keypad sequence for temporarily disabling Call Waiting.

Voice Mail offered through your local telephone company may disrupt fax transmissions. To enable both Voice Mail and the printer to answer calls, see "Setting the distinctive ring using the control panel" on page 85. Setting selections include single ring, double ring, triple ring, and any ring.

Make sure the country code has been set for the country or region where you are operating the printer:

- 1 From the control panel, press Fax Mode.
- 2 Press .
- 3 Press ▲ or ▼ repeatedly until Device Defaults is highlighted.
- 4 Press √.
- 5 Press ▲ or ▼ repeatedly until **Country** is highlighted.
- 6 Press ◀ or ▶ repeatedly until the country where you are operating the printer appears.
- 7 Press √.
- 8 Press 3.

If the printer memory is full:

- 1 Dial the receiving number.
- 2 Scan the original document one page at a time.

#### Can send but not receive faxes

Load paper to print any faxes that have been stored in the printer.

Check the status of the Auto Answer feature.

If the Auto Answer light is on, the printer will answer after the preset number of telephone rings. Setting selections include single ring, double ring, triple ring, and any ring. See "Setting the distinctive ring using the control panel" on page 85.

Check the ink levels, and install a new cartridge if necessary.

Check to see whether Fax Forwarding is selected.

- 1 Press Fax Mode.
- 2 Press ■.
- 3 Press ▲ or ▼ repeatedly until Ringing and Answering is highlighted.
- 4 Press √.

Fax Forwarding is highlighted.

- **5** Press **◄** or **▶** repeatedly to view the current Fax Forwarding setting.
- 6 To turn Fax Forwarding off, press ◀ or ▶ repeatedly until off appears.

- 7 Press √.
- 8 Press 3.

#### Can receive but not send faxes

To make sure the printer is set for faxing, press Fax Mode.

Load the original document face down in the upper left corner of the scanner glass or text-side up in the ADF.

Check the Dial Prefix setting.

- 1 Press Fax Mode.
- 2 Press \exists.
- 3 Press ▲ or ▼ repeatedly until **Dialing** and **Sending** is highlighted.
- 4 Press √.
- 5 Press ▲ or ▼ repeatedly until **Dialing Prefix** and the current Dial Prefix setting are highlighted.
- 6 To change the setting, press 

  or 

  repeatedly until Modify is highlighted.
- 7 Press √.
- 8 Enter the numbers you would like to have dialed before each telephone number.
- 9 Press √
- 10 Press **5**.

If you used a Speed Dial button:

- Check to make sure it has been programmed for the number that you wish to dial. See "Setting up Speed Dial" on page 80.
- As an alternative, dial the telephone number manually.

Make sure the printer is detecting a dial tone.

- See "Faxing while listening to a call (On Hook Dial)" on page 84.
- Check the Dial Method setting.
  - 1 Listen for a dial tone. If you hear a dial tone but the printer hangs up without dialing, this means it did not recognize the dial tone.
  - 2 Press Fax Mode.
  - 3 Press ■.
  - 4 Press ▼ or ▲ repeatedly until Dialing and Sending is highlighted.
  - 5 Press √.
  - 6 Press ▼ or ▲ repeatedly until Dial Method is highlighted.

- 7 Press or to select one of the following: Touch Tone, Pulse, or Behind a PBX.
- 8 Press √.
- 9 Press 3.

#### Printer receives a blank fax

Ask the sender to verify the original document was loaded correctly.

Check the ink levels, and install a new cartridge if necessary.

- 1 Remove the print cartridges.
- 2 Make sure the sticker and tape have been removed.

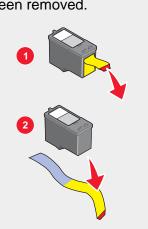

3 Reinsert the print cartridges.

## Received fax has poor print quality

Ask that the sender:

- Check that the quality of the original document is satisfactory.
- Resend the fax. There may have been a problem with the quality of the telephone line connection.
- Increase the fax scan resolution.

Change the fax quality setting:

- 1 Press Fax Mode.
- 2 Press ■.
- 3 Press ▲ or ▼ repeatedly until Quality is selected.
- **4** Press **◄** or **▶** repeatedly to select a higher fax quality.
- 5 Press √.
- 6 Press 3.

Check the ink levels and install a new cartridge if necessary.

Decrease the transmission speed.

- 1 Press Fax Mode.
- 2 Press .
- 3 Press ▼ or ▲ repeatedly until Dialing and Sending is highlighted.
- 4 Press √.
- 5 Press ▼ or ▲ repeatedly until Max Send Speed is highlighted.
- 6 Press ◀ or ▶ until 14,400 appears.
- 7 Press √.
- 8 If the problem persists, repeat step 1-step 6 until 9600 appears.
- 9 Press √.
- 10 If the problem still persists, repeat step 1-step 6 until 2400 appears.
- 11 Press √.
- 12 Press **5**.

#### Notes:

- The lower the transmission speed, the longer it will take your fax to print.
- This solution will reduce the speed for future faxes until you reset the transmission speed.

## Error message: Fax error

The fax machines have stopped communicating.

Resend the fax. There may have been a problem with the quality of the telephone line connection.

## Error message: Fax mode unsupported

The receiving fax machine does not support the type of fax you attempted to send. If it does not support:

- Your scan resolution—lower the scan resolution.
  - 1 Press Fax Mode.
  - 2 Press ■.
  - **3** Press **▼** or **▲** repeatedly until **Quality** is highlighted.
  - 4 Press ◀ or ▶ repeatedly until **Standard** or **Fine** appears.

- 5 Press √.
- 6 Press 3.
- Legal size paper—reformat the document on letter size paper.

## **Network troubleshooting**

- "The printer to be configured does not appear in the list of printers found on your network" on page 116
- "You cannot print to the network printer" on page 117
- "Network name does not appear in the list" on page 117

# The printer to be configured does not appear in the list of printers found on your network

SSID is not being broadcast. Make sure security keys are correct.

Make sure the printer is connected to a power source and is turned on. For more information, see "Power button is not lit" on page 102.

If you are using a print server:

- 1 Check the Ethernet cable for any obvious damage.
- **2** Firmly plug one end of the Ethernet cable into the printer or the print server.
- **3** Firmly plug the other end of the Ethernet cable into the network hub or wall connection.

If you are also using a USB cable:

- 1 Check the USB cable for any obvious damage.
- **2** Firmly plug the rectangular end of the USB cable into the USB port of the computer.

The USB port is marked with the USB symbol ...

3 Firmly plug the square end of the USB cable into the USB port on the back of the printer.

See the print server documentation for setup instructions if:

- The lights of the print server are not on.
- The USB cable is not connected to the print server.
- The print server is not connected to a power source.

If none of the previous actions fixes the problem, uninstall the printer software, and reinstall it. For more information, see "Removing and reinstalling the software" on page 125.

## You cannot print to the network printer

See the print server documentation for setup instructions if:

- The lights of the print server are not on.
- The USB cable is not connected to the print server.
- The print server is not connected to a power source.
- 1 Check the Ethernet cable for any obvious damage.
- **2** Firmly plug one end of the Ethernet cable into the printer.
- **3** Firmly plug the other end of the Ethernet cable into the network hub or wall connection.

If you are also using a USB cable:

- 1 Check the USB cable for any obvious damage.
- **2** Firmly plug the rectangular end of the USB cable into the USB port of the computer.

The USB port is marked with the USB symbol .

3 Firmly plug the square end of the USB cable into the USB port on the back of the printer.

Contact your system support person to make sure the printer is connected to a working network connection.

Make sure the printer is connected to a power source and is turned on. For more information, see "Power button is not lit" on page 102.

## Network name does not appear in the list

SSID is not being broadcast. Make sure security keys are correct.

# Jams and misfeeds troubleshooting

- "Paper jam in the printer" on page 117
- "Paper jam in the ADF" on page 118
- "Paper or specialty media misfeeds" on page 118
- "Printer does not feed paper, envelopes, or specialty media" on page 119
- "Banner paper jams" on page 119

## Paper jam in the printer

To remove the paper:

- 1 Open the rear door.
- **2** Firmly grasp the paper, and gently pull it out.

- 3 Close the rear door.
- 4 Press √.

If the paper is accessible from the front of the printer:

- 1 Raise the paper exit tray.
- 2 Firmly grasp the paper, and gently pull it out.
- 3 Lower the paper exit tray.
- 4 Press √.

## Paper jam in the ADF

- 1 Open the ADF.
- 2 Firmly grasp the paper, and gently pull it out.
- 3 Close the ADF.
- 4 Press √.

# Paper or specialty media misfeeds

If paper or specialty media misfeeds or skews, or multiple sheets feed or stick together, try the following solutions.

Load a smaller amount of paper into the printer.

See "Loading various paper types" on page 44 for information about:

- Maximum loading amounts per paper type
- · Specific loading instructions for supported paper and specialty media

Load paper with the print side facing down.

Remove each page as it exits, and let it dry completely before stacking.

Use only new, unwrinkled paper.

Adjust the paper guides:

- When using media less than 8.5 inches wide
- · Against the edges of the paper or media, making sure it does not buckle

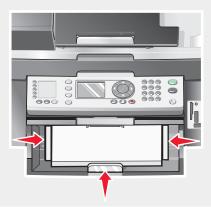

## Printer does not feed paper, envelopes, or specialty media

If there is a paper jam, see the appropriate paper jam section.

Verify that the specialty media is loaded correctly.

Try loading one page, envelope, or sheet of specialty media at a time.

Make sure the printer is set as the default printer and is not on hold or paused.

1 Click Start → Control Panel → Printers and Other Hardware → Printers and Faxes.

or

Click **Start** → **Settings** → **Printers** and **Faxes** (or Printers).

- 2 Double-click the name of your printer.
- 3 Click Printer.
  - Make sure no check mark appears next to Pause Printing.
  - Make sure a check mark does appear next to Set As Default.

## Banner paper jams

- 1 Press **Power** to turn off the printer.
- **2** Remove the jammed banner paper from the printer.

To keep a banner print job from jamming:

- Use only the number of sheets needed for the banner.
- Select the following settings to enable the printer to feed paper continuously without jamming:
  - 1 With a document open, click File → Print.
  - 2 Click Properties, Options, Setup, or Preferences.

- 3 Select the Paper Size tab.
- 4 From the Paper Size area, select **Banner**.
- 5 Select Letter Banner or A4 Banner as the paper size.
- **6** From the Print Layout tab, select **Banner**.

## **Memory card troubleshooting**

- "Memory card cannot be inserted" on page 120
- "Nothing happens when a memory card is inserted" on page 120
- "Error messages on display" on page 121

## Memory card cannot be inserted

Make sure that the type of memory card you are using can be used in the printer. See "Inserting a memory card" on page 54 to determine which slot accommodates your memory card and to see instructions on how to insert it.

## Nothing happens when a memory card is inserted

Remove and reinsert the memory card quickly.

**Warning:** Do not remove cables, photo storage devices, or touch the printer in the area shown while the light is blinking.

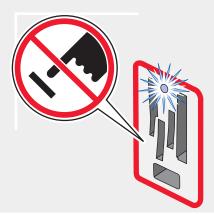

See "Inserting a memory card" on page 54 to determine which slot accommodates your memory card and to see instructions on how to insert it.

Make sure that the type of memory card you are using can be used in the printer. See "Inserting a memory card" on page 54.

Check that there is no obvious damage to the memory card.

Insert only one memory card at a time.

Disconnect the PictBridge-enabled digital camera or flash drive from the printer.

Check the cable connections.

- 1 Check the USB cable for any obvious damage.
- 2 Firmly plug the rectangular end of the USB cable into the USB port of the computer.

The USB port is marked with the USB symbol ...

**3** Firmly plug the square end of the USB cable into the back of the printer.

## Error messages on display

If an error message is displayed, see "Error messages" on page 121.

## **Error messages**

#### Low Ink

1 Check the ink levels and install a new cartridge if necessary. The Low Ink warning occurs when the cartridge is 25% full, 15% full, and 10% full.

To order supplies, see "Ordering supplies" on page 100.

2 Press √ to continue.

#### Paper Jam

See "Jams and misfeeds troubleshooting" on page 117.

## Cartridge Error

This includes the following cartridge errors:

- 1105
- 1203
- 1204
- 1205
- 1206

#### **Procedure 1**

- 1 Remove the print cartridges.
- **2** Disconnect the power supply cord from the electrical outlet.
- **3** Reconnect the power supply cord to the electrical outlet.
- 4 If the power button is not lit, press **Power**.
- 5 Reinsert the print cartridges.

- 6 If the error:
  - Does not reappear, the problem has been corrected.
  - Reappears, one of the cartridges is not working properly. Continue with Procedure 2.

#### Procedure 2

Follow this procedure to determine which cartridge is not working properly.

- 1 Remove the print cartridges.
- 2 Disconnect the power supply cord from the electrical outlet.
- **3** Reconnect the power supply cord to the electrical outlet.
- 4 If the power button is not lit, press **Power**.
- **5** Reinsert the black (or photo) print cartridge.
- 6 If the error:
  - Reappears, replace the black (or photo) print cartridge with a new one.
  - Does not reappear, reinsert the color print cartridge.
- 7 If the error reappears, replace the color print cartridge with a new one.

#### Carrier Jam

- 1 Raise the scanner unit.
- **2** Remove any objects blocking the path of the cartridge carrier.
- **3** Make sure the cartridge lids are closed.

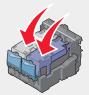

- 4 Close the scanner unit.
- 5 Press √.

#### Error: 2200

- 1 Raise the scanner unit.
- 2 Remove any objects blocking the path of the cartridge carrier.

3 Make sure the cartridge lids are closed.

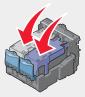

- 4 Close the scanner unit.
- 5 Press √.

#### Paper Out

- 1 Load paper.
- 2 Press √.

#### Cartridge Missing

One or more cartridges are missing or not installed properly. For more information, see "Installing print cartridges" on page 95.

#### Alignment Error

- 1 Remove the print cartridges.
- 2 Make sure the sticker and tape have been removed.

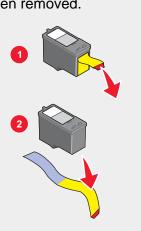

- 3 Reinsert the print cartridges.
- **4** Press **√** to align the cartridges.

Load only plain, unmarked paper for aligning cartridges.

The printer will read any markings on used paper, which could cause the alignment error message to appear.

#### Photo Mode: problem reading memory card

The memory card was inserted incorrectly or is damaged.

- 1 Check for any obvious damage to the memory card.
- 2 Reinsert the memory card. See "Inserting a memory card" on page 54 to determine which slot accommodates your memory card and to see instructions on how to insert it.

#### Photo Mode: second memory card detected

The printer can read only one memory card at a time.

- 1 Remove both memory cards.
- 2 Reinsert only one memory card.

#### Photo Mode: no images found

No supported images have been found on the memory card.

- 1 Remove the memory card.
- 2 Use only memory cards containing photos created in your digital camera using the JPEG format. For more information, see the documentation that came with your camera.

## ~filename .jpg file appears

When the process of copying files to a memory card is interrupted, temporary files may appear on the memory card. Temporary files usually begin with the "~" symbol.

Delete these files using the digital camera or computer.

#### Card format

The memory card format is not recognized by the printer.

- 1 Remove the memory card.
- 2 Format the memory card in your digital camera using the JPEG format. For more information, see the documentation that came with your camera.

#### DPOF Error: no images found

One or more images in the DPOF file could not be found.

Press  $\checkmark$  to finish the print job without those images, or press × to end the print job.

#### DPOF Error: photo larger than paper size

There are one or more photos larger than the Blank Paper Size you selected.

- 1 Press √.
- 2 Choose a new Blank Paper Size to fit the largest photo size.

#### Sepia Warning

Sepia Tone Print is available only with color printing.

Press **Start Color** to continue, or **X** to change photo settings.

#### No Computer

Make sure your computer is connected and turned on.

- 1 Check the USB cable for any obvious damage.
- **2** Firmly plug the rectangular end of the USB cable into the USB port of the computer.

The USB port is marked with the USB symbol.

3 Firmly plug the square end of the USB cable into the USB port on the back of the printer.

## Removing and reinstalling the software

If the printer is not functioning properly, or if a communications error message appears when you try to use the printer, you may need to remove and reinstall the printer software.

- 1 Click Start → Programs or All Programs → Lexmark 8300 Series.
- 2 Select Uninstall.
- **3** Follow the instructions on the computer screen to remove the printer software.
- 4 Restart the computer before reinstalling the printer software.
- 5 Click **Cancel** on all New Hardware Found screens.
- 6 Insert the CD, and then follow the instructions on the computer screen to reinstall the software.

# **Notices**

## **Trademarks**

Lexmark and Lexmark with diamond design are trademarks of Lexmark International, Inc., registered in the United States and/or other countries.

Other trademarks are the property of their respective owners.

#### **Conventions**

Note: A note identifies something that could help you.

**CAUTION:** A *caution* identifies something that could cause you harm.

Warning: A warning identifies something that could damage your product hardware or software.

# Copyright advisory

It may be illegal to copy certain materials without permission or license, including documents, images, and currency. If you are not sure whether you have permission, seek legal advice.

#### **Electronic emission notices**

# Federal Communications Commission (FCC) compliance information statement

The Lexmark<sup>TM</sup> 8300 Series, type 4419, has been tested and found to comply with the limits for a Class B digital device, pursuant to Part 15 of the FCC Rules. Operation is subject to the following two conditions: (1) this device may not cause harmful interference, and (2) this device must accept any interference received, including interference that may cause undesired operation.

The FCC Class B limits are designed to provide reasonable protection against harmful interference when the equipment is operated in a residential installation. This equipment generates, uses, and can radiate radio frequency energy and, if not installed and used in accordance with the instructions, may cause harmful interference to radio communications. However, there is no guarantee that interference will not occur in a particular installation. If this equipment does cause harmful interference to radio or television reception, which can be determined by turning the equipment off and on, the user is encouraged to try to correct the interference by one or more of the following measures:

- Reorient or relocate the receiving antenna.
- Increase the separation between the equipment and receiver.
- Connect the equipment into an outlet on a circuit different from that to which the receiver is connected.
- Consult your point of purchase or service representative for additional suggestions.

The manufacturer is not responsible for radio or television interference caused by using other than recommended cables or by unauthorized changes or modifications to this equipment. Unauthorized changes or modifications could void the user's authority to operate this equipment.

**Note:** To assure compliance with FCC regulations on electromagnetic interference for a Class B computing device, use a properly shielded and grounded cable such as Lexmark part number 12A2405

for USB attach. Use of a substitute cable not properly shielded and grounded may result in a violation of FCC regulations.

Any questions regarding this compliance information statement should be directed to:

Director of Lexmark Technology & Services Lexmark International, Inc. 740 West New Circle Road Lexington, KY 40550 (859) 232–3000

## Industry Canada compliance statement

This Class B digital apparatus meets all requirements of the Canadian Interference-Causing Equipment Regulations.

#### Avis de conformité aux normes de l'industrie du Canada

Cet appareil numérique de la classe B respecte toutes les exigences du Règlement sur le matériel brouilleur du Canada.

## European Community (EC) directives conformity

This product is in conformity with the protection requirements of EC Council directives 89/336/EEC, 73/23/EEC, and 1999/5/EC on the approximation and harmonization of the laws of the Member States relating to electromagnetic compatibility and safety of electrical equipment designed for use within certain voltage limits and on radio equipment and telecommunications terminal equipment.

A declaration of conformity with the requirements of the directives has been signed by the Director of Manufacturing and Technical Support, Lexmark International, Inc., S.A., Boigny, France.

This product satisfies the Class B limits of EN 55022 and safety requirements of EN 60950.

## Japanese VCCI notice

If this symbol appears on your product, the accompanying statement is applicable.

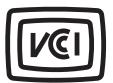

この装置は、情報処理装置等電波障害自主規制協議会(VCCI)の基準に基づくクラスB情報技術装置です。この装置は、家庭環境で使用することを目的としていますが、この装置がラジオやテレビジョン受信機に近接して使用されると、受信障害を引き起こすことがあります。取扱説明書に従って正しい取り扱いをしてください。

#### Korean MIC statement

If this symbol appears on your product, the accompanying statement is applicable.

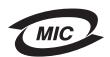

이 기기는 가정용으로 전자파적합등록을 한 기기로서 주거지역 에서는 물론 모든 지역에서 사용할 수 있습니다.

This equipment has undergone EMC registration as a household product. It can be used in any area, including a residential area.

#### **Noise emission levels**

The following measurements were made in accordance with ISO 7779 and reported in conformance with ISO 9296.

| 1-meter average sound pressure, dBA |    |  |
|-------------------------------------|----|--|
| Printing                            | 48 |  |
| Scanning                            | 40 |  |
| Copying                             | 41 |  |

# Waste from Electrical and Electronic Equipment (WEEE) directive

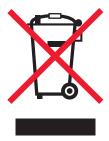

The WEEE logo signifies specific recycling programs and procedures for electronic products in countries of the European Union. We encourage the recycling of our products. If you have further questions about recycling options, visit the Lexmark Web site at **www.lexmark.com** for your local sales office phone number.

## **USB flash drives**

The current versions of the following USB flash drives have been tested for use with the All-In-One:

- Dell 256 MB High Speed USB 2.0 Memory Key (P/N 311-4341)
- Dane-Elec zMate 128 MB Pen Drive (P/N DA-ZMP2-0128)

## Other telecommunications notices

## Notice to users of the Canadian telephone network

This product meets the applicable Industry Canada technical specifications. The Ringer Equivalence Number (REN) is an indication of the maximum number of terminals allowed to be connected to a telephone interface. The terminus of an interface may consist of any combination of devices, subject only to the requirement that the sum of the RENs of all the devices does not exceed five. The modem REN is located on the rear of the equipment on the product labeling.

Telephone companies report that electrical surges, typically lightning transients, are very destructive to customer terminal equipment connected to AC power sources. This has been identified as a major nationwide problem. It is recommended that the customer install an appropriate AC surge arrestor in the AC outlet to which this device is connected. An appropriate AC surge arrestor is defined as one that is suitably rated, and certified by UL (Underwriter's Laboratories), another NRTL (Nationally Recognized Testing Laboratory), or a recognized safety certification body in the country/region of use. This is to avoid damage to the equipment caused by local lightning strikes and other electrical surges.

This equipment uses CA11A telephone jacks.

## Notice to users of the New Zealand telephone network

The following are special conditions for the Facsimile User Instructions. The grant of a telepermit for any item of terminal equipment indicates only that Telecom has accepted that the item complies with minimum conditions for connection to its network. It indicates no endorsement of the product by Telecom, nor does it provide any sort of warranty. Above all, it provides no assurance that any item will work correctly in all respects with another item of telepermitted equipment of a different make or model, nor does it imply that any product is compatible with all of Telecom's network services.

This equipment shall not be set up to make automatic calls to the Telecom's 111 Emergency Service.

This equipment may not provide for the effective hand-over of a call to another device connected to the same line.

This equipment should not be used under any circumstances that may constitute a nuisance to other Telecom customers.

Some parameters required for compliance with Telecom's telepermit requirements are dependent on the equipment associated with this device. The associated equipment shall be set to operate within the following limits for compliance to Telecom's specifications:

- There shall be no more than 10 call attempts to the same number within any 30 minute period for any single manual call initiation, and
- The equipment shall go on-hook for a period of not less than 30 seconds between the end of one attempt and the beginning of the next call attempt.
- The equipment shall be set to ensure that automatic calls to different numbers are spaced such that there is not less than 5 seconds between the end of one call attempt and the beginning of another.

#### South Africa telecommunications notice

This modem must be used in conjunction with an approved surge protection device when connected to the PSTN.

## Using this product in Germany

This product requires a German billing tone filter (Lexmark part number 14B5123) to be installed on any line which receives metering pulses in Germany. Metering pulses may or may not be present on analog lines in Germany. The subscriber may request that metering pulses be placed on the line, or can have them removed by calling the German network provider. Normally, metering pulses are not provided unless specifically requested by the subscriber at the time of installation.

## Using this product in Switzerland

This product requires a Swiss billing tone filter (Lexmark part number 14B5109) to be installed on any line which receives metering pulses in Switzerland. The Lexmark filter must be used, as metering pulses are present on all analog telephone lines in Switzerland.

## **Power consumption**

#### **ENERGY STAR**

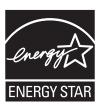

The EPA ENERGY STAR Office Equipment program is a partnership effort with office equipment manufacturers to promote the introduction of energy-efficient products and to reduce air pollution caused by power generation.

Companies participating in this program introduce products that power down when they are not being used. This feature will cut the energy used by up to 50 percent. Lexmark is proud to be a participant in this program.

As an ENERGY STAR Partner, Lexmark International, Inc. has determined that this product meets the ENERGY STAR guidelines for energy efficiency.

## **Product power consumption**

The following table documents the power consumption characteristics of the product.

| Mode        | Description                                                     | Power consumption |
|-------------|-----------------------------------------------------------------|-------------------|
| Printing    | Product is generating hard copy output                          | 17.0 W            |
| Copying     | Product is generating hard copy output from hard copy originals | 15.0 W            |
| Scanning    | Product is scanning hard copy documents                         | 14.0 W            |
| Ready       | Product is waiting for a print job                              | 7.5 W             |
| Power Saver | Product is in energy saving mode                                | 7.5 W             |
| Off         | Product is plugged into a wall outlet, but switch is turned off | 6.5 W             |

The power consumption levels listed in the previous table represent time-averaged measurements. Instantaneous power draws may be substantially higher than the average.

#### **Power Saver**

As part of the ENERGY STAR program, this printer is designed with an energy-saving mode called Power Saver. The Power Saver Mode is equivalent to the EPA Sleep Mode. The Power Saver Mode saves energy by lowering power consumption during periods of inactivity. The period of time between the last operation and entering Power Saver is called the Power Saver Timeout. For this product, the Power Saver Mode is entered after 30 minutes.

#### Off mode

This printer has an off mode which still consumes a small amount of power. To completely stop printer power consumption, disconnect the power supply from the wall outlet.

## Total energy usage

It is sometimes helpful to calculate the total product energy usage. Since power consumption claims are provided in power units of Watts, the power consumption should be multiplied by the time the product spends in each mode in order to calculate energy usage. The total product energy usage is the sum of each mode's energy usage.

## **Mercury statement**

This product contains mercury in the lamp (<5mg Hg). Disposal of mercury may be regulated due to environmental considerations. For disposal or recycling information, contact your local authorities or the Electronic Industries Alliance: www.eiae.org.

# **Index**

| adding text captions 65 ADF exit tray 21 input tray 21 loading original documents 47 paper capacity 47 scanning multiple pages 71 album page, creating 64 aligning print cartridges using the control panel 96 using the Productivity Suite 96 alignment error 123 All-In-One Center Maintain/Troubleshoot link 35 opening 34 Saved Images tab 36 Scanning and Copying tab 35 using 34 answering machine receiving a fax with 79 assigning IP address 92 Attach to E-mail button 34 Automatic Document Feeder (ADF) 21 | Fax Auto Answer 24 Fax Mode 23 keypad 25 Left arrow 24 Menu 25 Phone Book 24 Photo Card 23 Power 25 Quick Dial buttons 23 Redial/Pause 24 Right arrow 24 Scan Mode 23 Select 24 Start Black 25 Start Color 25 Up arrow 24 buttons, Productivity Suite Attach to E-mail 34 Copy 34 Fax 34 Maintain/Troubleshoot 34 Manage Photos 34 Online Tutorial 34 Scan 34 Scan & Edit Text (OCR) 34 | cleaning print cartridge nozzles using the control panel 97 using the Productivity Suite 97 coated paper, loading 44 collating copies 50, 68 using the computer 68 using the control panel 67 configuring network printer 92 connecting the printer to answering machine 17 computer modem 18 telephone 16 telephone wall jack 15 Contact Information tab 38 contents, box 13 control panel 22 copy settings 26 fax settings 28 installing another language 14 photo settings 29 scan settings 27 using 23 copier does not respond 107 Copy button 34 section 36 |
|----------------------------------------------------------------------------------------------------|----------------------------------------------------------------------------------------------------|----------------------------------------------------------------------------------------------------|
| banner paper jams 119 loading 46 banner, printing 53 blocking host fax settings 89 borderless copies using the control panel 69 using the software 69 borderless photos, printing 63 box contents 13 brightness, adjusting 61 Brightness Fax menu 28 Photo Edit menu 31 browsing and selecting photos from the computer 64 from flash drives 56 from memory cards 56 buttons, control panel Back 25 Cancel 25 Copy Mode 23 Down arrow 24                                                                               | Scan to PDF 34 Tips 34 using 34 Web site 34 Visit Us Online 34  C Caller ID, using 86 Cancel button 25 card format error 124 cards memory 54 printing 50 carrier jam error 122 cartridge error 121 cartridge missing error 123 cartridges, print aligning 96 installing 95 preserving 99 removing 94 wiping 98 changing the default photo print settings 60                             | copy troubleshooting copier does not respond 107 partial document or photo copies 108 poor copy quality 108 scanner unit does not close 107 copying borderless photos 68 cloning an image 67 customizing settings 26 enlarging an image 70 reducing an image 70 repeating an image 67 using the control panel 66 using the software 66 cropping photos 61 custom size paper, loading 45 customizing settings Copy 26 Fax 28 Fax Setup Utility 87 Photo 29 Scan 27                                                                                                |

| D                                 | paper jam 121                       | Web site 12                       |
|-----------------------------------|-------------------------------------|-----------------------------------|
| defaults                          | paper out 123                       | flash drive                       |
| Copy 27                           | photo mode: no images               | browsing and selecting            |
| Fax Mode menu 28                  | found 124                           | photos 56                         |
| Photo Card Mode menu 29           | photo mode: problem reading         | inserting 55                      |
| photo print settings, changing 60 | memory card 124                     | printing photos from 59           |
| digital camera (PictBridge-       | photo mode: second memory card      | transferring photos from 57       |
| enabled) 58                       | detected 124                        | forwarding a fax 85               |
| direct IP printing 91             | sepia warning 125                   |                                   |
| distinctive ring patterns 85      | ~filename.jpg file appears 124      | G                                 |
| documents                         | EXT port 22                         | glossy paper, loading 44          |
| faxing 77                         |                                     | greeting cards                    |
| loading into ADF 47               | F                                   | loading 46                        |
| loading on scanner glass 48       | Fast Pics 40                        | printing 50                       |
| printing 50                       | fax                                 | printing 00                       |
| scanning documents to edit        | activity reports 88                 |                                   |
| text 74                           | customizing settings 28, 87         | H                                 |
| scanning to e-mail, using the     | forwarding 85                       | How To tab 37                     |
| computer 74                       | receiving automatically 78          |                                   |
| scanning to e-mail, using the     | receiving manually 79               | 1                                 |
| control panel 73                  | Fax button 34                       | I Want To menu 38                 |
| DPOF error: no images found 124   | fax settings                        | improving print quality 98        |
| DPOF error: photo larger than     | blocking unwanted changes 89        | incorrect language appears on the |
| paper size 125                    | Fax Setup Utility                   | display 101                       |
| DPOF settings 60                  | Connection/Dialing tab 87           | index cards                       |
| duplexing 38                      | customizing settings 87             | loading 46                        |
|                                   | Receive tab 87                      | printing 50                       |
| E                                 | Send tab 87                         | information, finding 11           |
| e-mailing documents or photos     | Speed Dial tab 87                   | inserting                         |
| using control panel 73            | using 40, 87                        | flash drives 55                   |
| using the computer 74             | fax troubleshooting                 | memory cards 54                   |
| editing 74                        | can receive but not send fax 113    | PictBridge-enabled camera 58      |
| document text (OCR) 74            | can send but not receive fax 112    | installing                        |
| scanned images 75                 | cannot send or receive fax 110      | network printer 92                |
| emission notices 126              | error message: fax error 115        | print cartridges 95               |
| enlarging an image using the      | error message: fax mode             | printer software 125              |
| control panel 70                  | unsupported 115                     | software and sharing printer on   |
| envelopes                         | printer received blank page 114     | network 90                        |
| loading 44                        | received fax has poor print         | IP address, assigning 92          |
| printing 51                       | quality 114                         |                                   |
| error 2200 122                    | faxing                              | J                                 |
| error messages                    | getting the printer ready to fax 14 | jams and misfeeds                 |
| alignment error 123               | sending broadcast faxes 82          | troubleshooting 117               |
| card format 124                   | sending scheduled faxes 82          | banner jams 119                   |
| carrier jam 122                   | sending while behind a PBX 85       | paper jam in printer 117          |
| cartridge error 121               | setting up speed dial 81            | paper jam in ADF 118              |
| cartridge missing 123             | using an application 78             | paper or specialty media          |
| DPOF error: no images             | using the control panel 77          | misfeeds 118                      |
| found 124                         | using the software 78               | printer does not feed paper,      |
| DPOF error: photo larger than     | while listening to call 84          | envelopes, or specialty           |
| paper size 125                    | FCC notices 126                     | media 119                         |
| error 2200 122                    | finding                             | junk faxes, blocking 86           |
| low ink 121                       | information 11                      | · •                               |
| no computer 125                   | MAC address 92                      |                                   |
| ·                                 | publications 11                     |                                   |

memory card cannot be parts inserted 120 ADF exit tray 21 labels, loading 45 nothing happens when memory ADF input tray 21 landscape orientation, card is inserted 120 Automatic Document Feeder selecting 38 multiple pages, scanning using the (ADF) 21 last page first 52 control panel 71 control panel 22 layout, selecting 38 EXT port 22 letterhead paper, loading 44 LINE port 23 LINE port 23 memory card slots 21 loading network printer paper exit tray 21 banner paper 46 configuring 92 paper tray 21 coated paper 44 installing 92 PictBridge port 21 custom size paper 45 network scanning 75 power supply port 22 documents into the ADF 47 network troubleshooting 116 rear access door 22 documents on the scanner cannot print to network scanner unit 22 glass 48 printer 117 top cover 21 envelopes 44 network name not appearing 117 USB port 22 glossy paper 44 printer to be configured does not peer-to-peer method 91 greeting cards 46 appear in list of printers found on Photo Card Mode menu 29 index cards 46 your network 116 photo cards, loading 46 labels 45 tips 92 Photo Editor, using 40 letterhead paper 44 networking photo mode error paper 42, 44 using a print server 91 no images found 124 photo cards 46 using the peer-to-peer problem reading memory photo paper 44 method 91 card 124 photos on the scanner glass 48 using the point-and-print second memory card postcards 46 method 91 detected 124 premium paper 44 newspapers, loading on the photo paper, loading 44 transparencies 45 scanner glass 48 photos low ink error 121 no computer error 125 adding text captions 65 album page 64 M 0 browsing and selecting from MAC address, finding 92 OCR, editing document text 74 computer 64 magazine articles, loading on the On Hook Dial feature 84 browsing and selecting from scanner glass 48 Online Tutorial button 34 memory card or flash drive 56 Maintain/Troubleshoot ordering supplies 100 changing the default photo print button 34 orientation, changing settings 60 link 35 landscape 38 cropping 61 Maintenance menus portrait 38 customizing settings 29 Copy menu 26 loading on the scanner glass 48 Fax menu 28 printing 59, 63 Photo Card Mode menu 29 printing borderless 63 page does not print 101 Scan menu 27 printing from control panel 59 paper exit tray 21 Maintenance tab 38 printing from PictBridge-enabled paper jam error 121 Manage Documents button 33 camera 58 paper out error 123 Manage Photos button 33 scrapbook page 64 Paper Setup tab memory card transferring from memory cards or changing orientation 38 browsing and selecting flash drives 57 changing paper size 38 photos 56 viewing slide show 60 paper sizes, specifying 38 inserting 54 PictBridge port 21 paper tray 21 printing from 59 PictBridge-enabled camera, paper, loading 42, 44 transferring photos from 57 printing photos from 58 partial document or photo memory card slots 21 point-and-print method 91 copies 108 memory card troubleshooting 120 poor copy quality 108 partial document or photo error messages on display 121 portrait orientation, selecting 38 scans 110

| postcards                               | multiple pages on one sheet         | Photo Prints section 36                             |
|-----------------------------------------|-------------------------------------|-----------------------------------------------------|
| loading 46                              | (N-up) 51                           | Preview section 36                                  |
| printing 50                             | photos 59, 63                       | Productivity Tools section 37                       |
| power button is not lit 101             | photos from PictBridge-enabled      | Scan                                                |
| power supply port 22                    | camera 58                           | menu 27                                             |
| premium paper, loading 44               | postcards 50                        | section 35                                          |
| Preview section 36                      | reverse page order 52               | Scan & Edit Text (OCR) button 34                    |
| previewing photos 30                    | transparencies 52                   | Scan button 34                                      |
| from the control panel 30               | using DPOF settings 60              | Scan to PDF button 34                               |
| from the computer 36                    | Productivity Suite buttons          | scan troubleshooting 109                            |
| print cartridge nozzles,                | Attach to E-mail 34                 | cannot scan to application 110                      |
| cleaning 97                             | Copy 34                             | cannot scan to printer over                         |
| print cartridges                        | Fax 34                              | network 110                                         |
| aligning 96                             | Maintain/Troubleshoot 34            | partial document or photo                           |
| installing 95                           | Manage Documents 33                 | scans 110                                           |
| preserving 99                           | Manage Photos 33                    | scanner does not respond 109                        |
| removing 94                             | Online Tutorial 34                  | scanning takes too long or freezes                  |
| wiping 98                               | Scan 34                             | computer 109                                        |
| Print Layout tab                        | Scan & Edit Text (OCR) 34           | scan was not successful 110                         |
| changing document type 38               | Scan to PDF 34                      | scanner glass                                       |
| duplexing 38                            | Tips 34                             | cleaning 99                                         |
| Print Properties                        | using 33                            | loading documents 48                                |
| I Want To menu 38                       | Visit Us Online 34                  | scanner unit 22                                     |
| Options menu 39                         | Web site 34                         | scanner unit does not close 107                     |
| Paper Setup tab 38                      | Productivity Suite, using 33        | scanning                                            |
| Print Layout tab 38                     | publications                        | customizing settings 27                             |
| Quality/Copies tab 38                   | finding 11                          | editing images 75                                   |
| Save Settings menu 39                   | iniding 11                          | from magazines and                                  |
| using 38                                |                                     | newspapers 75                                       |
| print quality, improving 98             | Q                                   | multiple pages using the ADF 71                     |
| print troubleshooting 104               | Quality /Copies tab 38              | multiple pages using the ADI 71                     |
| improving print quality 98              | Quick Dial buttons, using 83        | glass 71                                            |
| partial document or photo               |                                     | over a network 75                                   |
| prints 107                              | R                                   | to an application 72                                |
| poor text and graphic quality 105       | rear access door 22                 | to computer 75                                      |
| poor quality at edges of                | receiving a fax                     | to computer 75 to e-mail using the control          |
| page 106                                | automatically 78                    | panel 73                                            |
| printer does not print or               | fax forwarding 85                   | to e-mail using the computer 74                     |
| respond 106                             | manually 79                         | using the control panel 73                          |
| print speed is slow 106                 | using an answering machine 79       | Scanning & Copying tab                              |
| printer software                        | recycling 100                       | Copy section 36                                     |
| reinstalling 125                        | Lexmark products 100                | Preview section 36                                  |
| removing 125                            | WEEE statement 128                  | Productivity Tools section 36                       |
| using 33                                | reducing an image using the control | Scan section 35                                     |
| printer status 37                       | panel 70                            | using 35                                            |
| printing 50                             | removing print cartridges 94        | scrapbook page, creating 64                         |
| banner 53                               | repeating an image 67               | sepia warning error 125                             |
| borderless photos 63                    | reports, fax activity 88            | setup troubleshooting 101                           |
| cards 50                                | reverse page order 52               | incorrect language appears on                       |
|                                         | ring patterns, setting 85           |                                                     |
| collated copies 50, 67, 68 envelopes 51 | g patterne, coming do               | display 101                                         |
| greeting cards 50                       | c                                   | page does not print 101 power button is not lit 101 |
| index cards 50                          | S                                   | software does not install 101                       |
| last page first 52                      | safety information 2                | shared printing                                     |
| last page mot 32                        | Saved Images tab                    | peer-to-peer method 90                              |
|                                         | Open With section 36                | poor to poor method at                              |

point-and-print method 90 scanner unit does not close 107 troubleshooting, scan slide show, viewing 60 troubleshooting, error messages cannot scan to application 110 cannot scan to printer over alignment error 123 software All-In-One Center 34 card format 124 network 110 Fax Setup Utility 40 carrier jam 122 partial document or photo Fast Pics 40 cartridge error 121 scans 110 Photo Editor 40 cartridge missing 123 scanner is not responding 109 DPOF error: no images scanning takes too long or freezes Print Properties 38 Productivity Suite 33 found 124 computer 109 Solution Center 37 DPOF error: photo larger than scan was not successful 110 using 33 paper size 125 troubleshooting, setup 101 software does not install 101 error 2200 122 incorrect language appears on Solution Center low ink 121 display 101 Advanced tab 38 no computer 125 page does not print 101 Contact Information tab 38 paper jam 121 power button is not lit 101 How To tab 37 paper out 123 software does not install 101 Maintenance tab 38 photo mode: no images Troubleshooting tab 38 opening 37 found 124 Printer Status 37 photo mode: problem reading U Troubleshooting tab 38 memory card 124 unwanted faxes, blocking 86 using 37 photo mode: second memory card USB port 22 speed dial detected 124 adding to list 80 sepia warning 125 setting up 80 ~filename.jpg file appears 124 Web site using 81 troubleshooting, fax button 34 supplies, ordering 100 cannot send or receive fax 110 finding 12 can send but not receive fax 112 can receive but not send fax 113 Т error message: fax error 115 temporary files 124 error message: fax mode ~filename.jpg file appears text captions, adding 65 unsupported 115 error 124 Tips button 34 printer received blank page 114 top cover 21 received fax has poor print transferring digital photos quality 114 from memory cards 57 troubleshooting, jams and from flash drives 57 misfeeds 117 transparencies banner jams 119 loading 45 paper jam in ADF 118 printing 52 paper jam in printer 117 troubleshooting paper or specialty media copy 107 misfeeds 118 error messages 121 printer does not feed paper, fax 110 envelopes, or specialty incorrect language appears on the media 119 display 101 troubleshooting, print jams and misfeeds 117 improving print quality 98 memory card 120 partial document or photo network 116 prints 107 print 104 poor text and graphic quality 105 scan 109 poor quality at edges of setup 101 page 106 troubleshooting, copy printer does not print or copier does not respond 107 respond 106 partial document or photo print speed is slow 106 copies 108

poor copy quality 108